# Оглавление

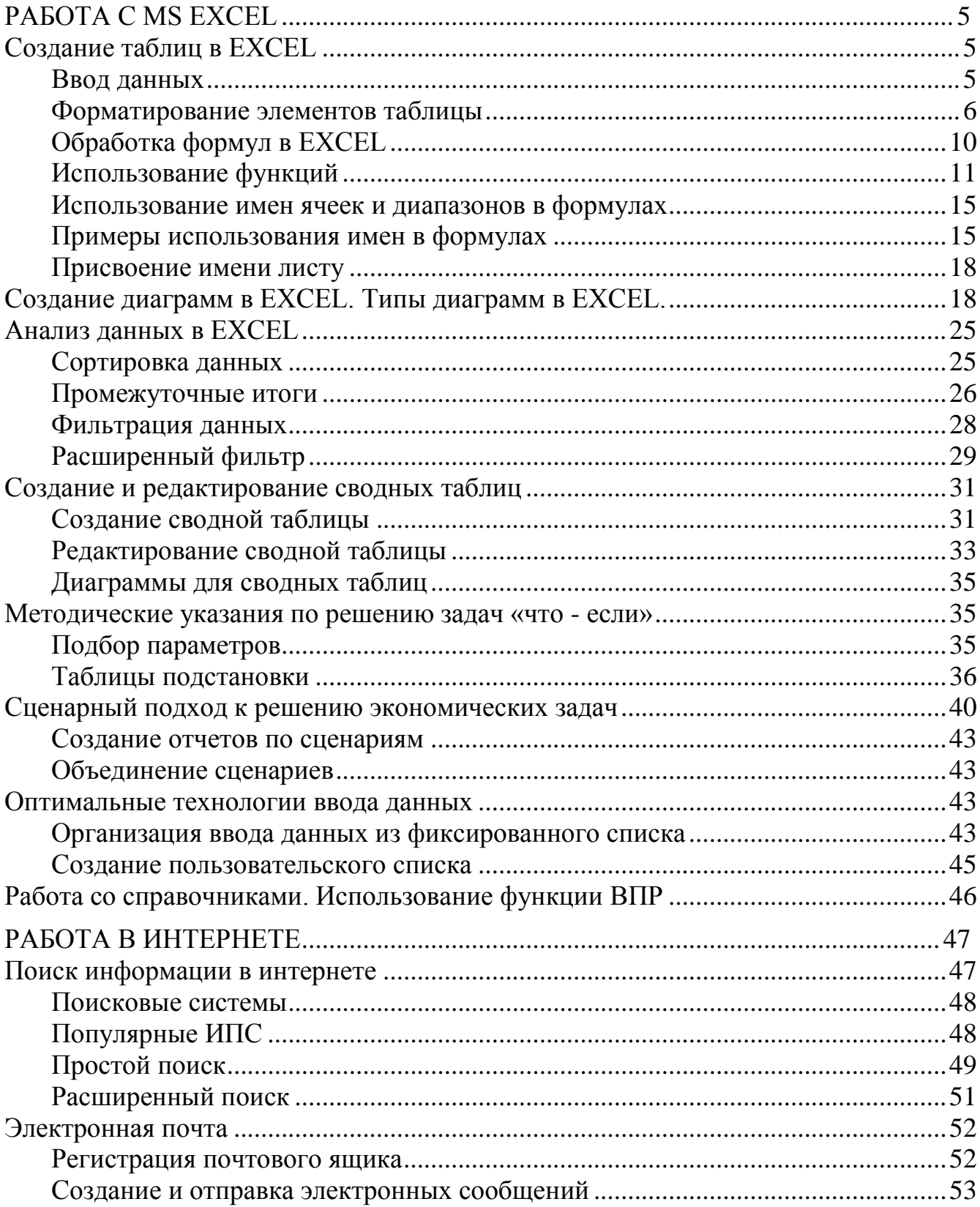

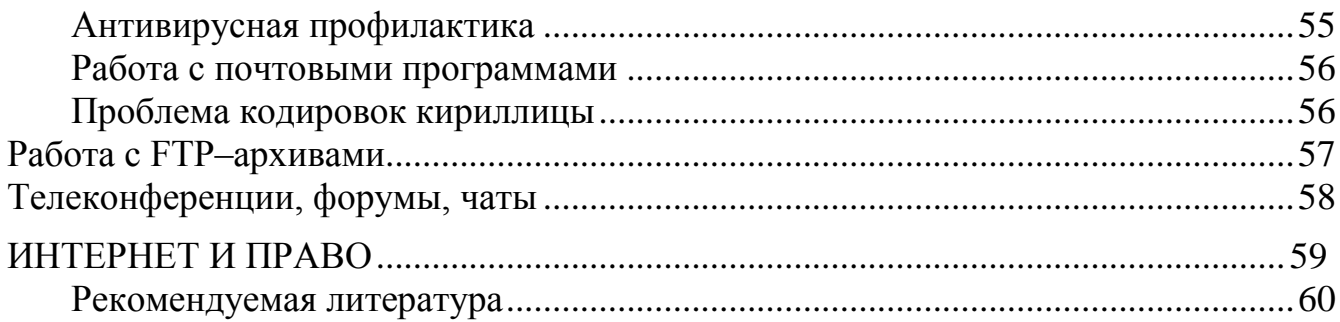

# Работа с MS EXCEL

<span id="page-2-0"></span>Данное руководство представляет собой краткое изложение основных возможностей табличного процессора Microsoft Excel XP. Оно содержит инструменты, необходимые экономисту в его повседневной деятельности.

Табличные процессоры (или электронные таблицы) относятся к наиболее простому типу инструментальных средств, позволяющих создавать приложения пользователя. Они предназначены для автоматизации коммерческих расчетов и позволяют обрабатывать большие таблицы с выводом их на экран и печать. Практически любые экономические расчеты, выполняемые в процессе управления, могут моделироваться с помощью табличных процессоров.

#### Создание таблиц в EXCEL

#### Ввод данных

<span id="page-2-2"></span><span id="page-2-1"></span>Табличный процессор Excel позволяет вводить в каждую ячейку следующие типы данных:

текст - любая последовательность символов (данные текстового типа используются для заголовков таблиц, заголовков строк и столбцов. комментариев);

числовые константы: 5; 3,14;

 $\phi$ ормулы – выражения, начинающиеся со знака «=», состоящие из числовых величин, адресов ячеек, функций и соединяющих их арифметических операций, например:

 $= A5*2/B1;$ 

 $\phi$ ункции - запрограммированные в Excel стандартные формулы (например, функция суммирования имеет вид = CYMM(A1:A2)).

Для ввода данных в ячейку нужно щелкнуть на ней, ввести данные и нажать клавишу Enter.

В формулах используются следующие знаки арифметических операций:

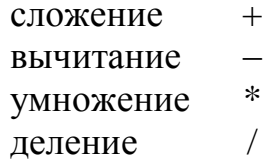

Для изменения порядка арифметических действий используются круглые скобки.

Редактирование содержимого ячейки производится в строке формул (рис. 1). При ее отсутствии на экране следует выполнить команду **Вид Строка формул.** 

|                                |         | В Microsoft Excel - Книга1                                     |                  |        |                       |            |                                                                                                    | 그미지                 |
|--------------------------------|---------|----------------------------------------------------------------|------------------|--------|-----------------------|------------|----------------------------------------------------------------------------------------------------|---------------------|
|                                | 国] Файл | Правка<br>Вид                                                  | Вст <u>а</u> вка | Формат | Сервис<br>Данные      | Окно       | Справка                                                                                                    | Ð<br>$\pmb{\times}$ |
|                                |         |                                                                |                  |        |                       |            | $ \hspace{-.02in} \hspace{-.02in} \hspace{-.02in} \hspace{-.02in}  \hspace{-.02in} \hspace{-.02in} \hspace{$ | $\ddot{\cdot}$      |
| $\parallel$ Arial Cyr          |         |                                                                |                  |        |                       |            | ▼10 ▼   Ж K Ч   ≣ ≣ ≣ 国  卓   ⊞ • ◇ ▼ ∆ ▼                                                                                                    | $\frac{33}{7}$      |
|                                | A1      | ▼                                                              | fx               |        |                       |            |                                                                                                    |                     |
|                                | А       | В                                                              | C.               | D      | E                     | F          | G                                                                                                    |                     |
| 1                              |         |                                                                |                  |        |                       |            |                                                                                                    |                     |
| $\overline{c}$                 |         |                                                                |                  |        |                       |            |                                                                                                    |                     |
| $\overline{\overline{3}}$<br>4 |         |                                                                |                  |        |                       |            |                                                                                                    |                     |
| 5                              |         |                                                                |                  |        |                       |            |                                                                                                    |                     |
| 6                              |         |                                                                |                  |        |                       |            |                                                                                                    |                     |
| 7                              |         |                                                                |                  |        |                       |            |                                                                                                    |                     |
| 8                              |         |                                                                |                  |        |                       |            |                                                                                                    |                     |
| 9                              |         |                                                                |                  |        |                       |            |                                                                                                    |                     |
| 10                             |         |                                                                |                  |        |                       |            |                                                                                                    |                     |
| 11                             |         |                                                                |                  |        |                       |            |                                                                                                    |                     |
| $\overline{a}$                 |         | $H \rightarrow H$ M $H$ $H$ $T1$ $T$ $H$ $T2$ $T$ $H$ $T3$ $T$ |                  |        | $\lvert \cdot \rvert$ |            |                                                                                                    |                     |
| Готово                         |         |                                                                |                  |        |                       | <b>NUM</b> |                                                                                                    |                     |

*Рис. 1.* **Строка редактирования Excel**

## *Форматирование элементов таблицы*

<span id="page-3-0"></span>*Форматированием* называется изменение внешнего оформления таблиц и данных в них.

*Важно!* Excel различает форматирование всей ячейки и форматирование содержимого ячейки.

К *форматированию ячеек* относится: изменение шрифта содержимого ячеек, выравнивание данных в ячейках, представление чисел в разных форматах, оформление границ ячеек, и т. д. Для того чтобы **изменить формат ячейки,** необходимо щелкнуть на ней и выполнить команду *Формат\Ячейки*. Появившееся диалоговое окно *Формат Ячеек* (рис. 2) позволит изменить формат всей ячейки.

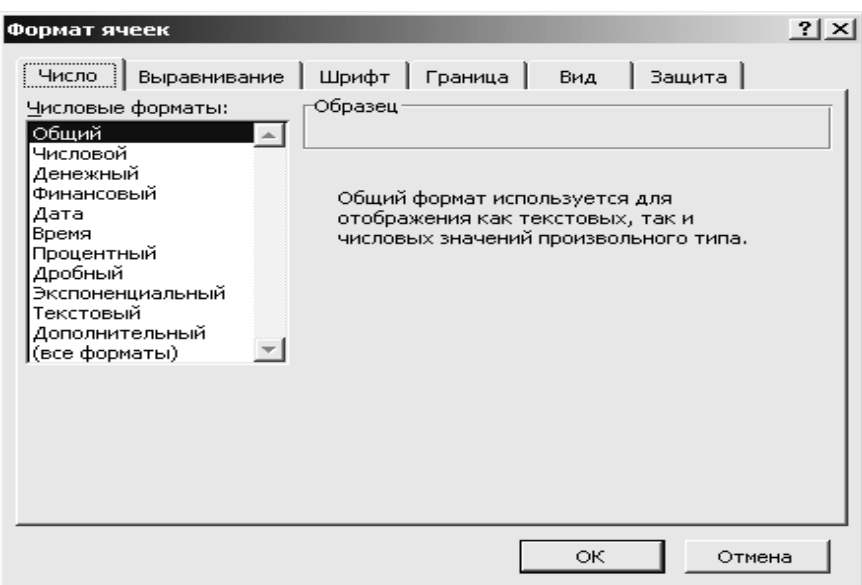

*Рис. 2.* **Диалоговое окно, позволяющее форматировать ячейку**

Для *выравнивания данных* следует:

щелкнуть на форматируемой ячейке или выделить диапазон ячеек, содержащих выравниваемый текст;

выполнить команду *Формат\Ячейки.* На закладке **Выравнивание** установить опцию **Переносить по словам**, которая позволяет располагать текст одной ячейки в несколько строк.

Для *оформления* предварительно выделенных ячеек *с помощью рамок* следует выполнить команду *Формат\Ячейки.* На закладке **Граница** следует выбрать тип линии для рамки, а затем щелкнуть на кнопке с нужным видом рамки. (Возможно поочередное назначение нескольких видов рамок).

*Для назначения цветного фона* предварительно выделенным ячейкам необходимо выполнить команду *Формат\Ячейки.* На закладке **Вид** выбрать цвет фона ячеек и нажать кнопку **ОК**.

*Для изменения шрифта предварительно выделенного* текста или числа, находящихся в нескольких ячейках, необходимо выполнить команду *Формат\Ячейки.* На закладке **Шрифт** следует указать тип шрифта (Arial, Times New Roman и т. д.), начертание (жирный, курсив, подчеркнутый), размер шрифта, цвет и т. д.

*Для изменения формата чисел,* находящихся в выделенном диапазоне ячеек необходимо выполнить команду *Формат\Ячейки.* С помощью закладки *Число* можно установить один из следующих форматов чисел: денежный, процентный, дата, текстовый и т. д. (табл. 1).

# *Таблица 1*

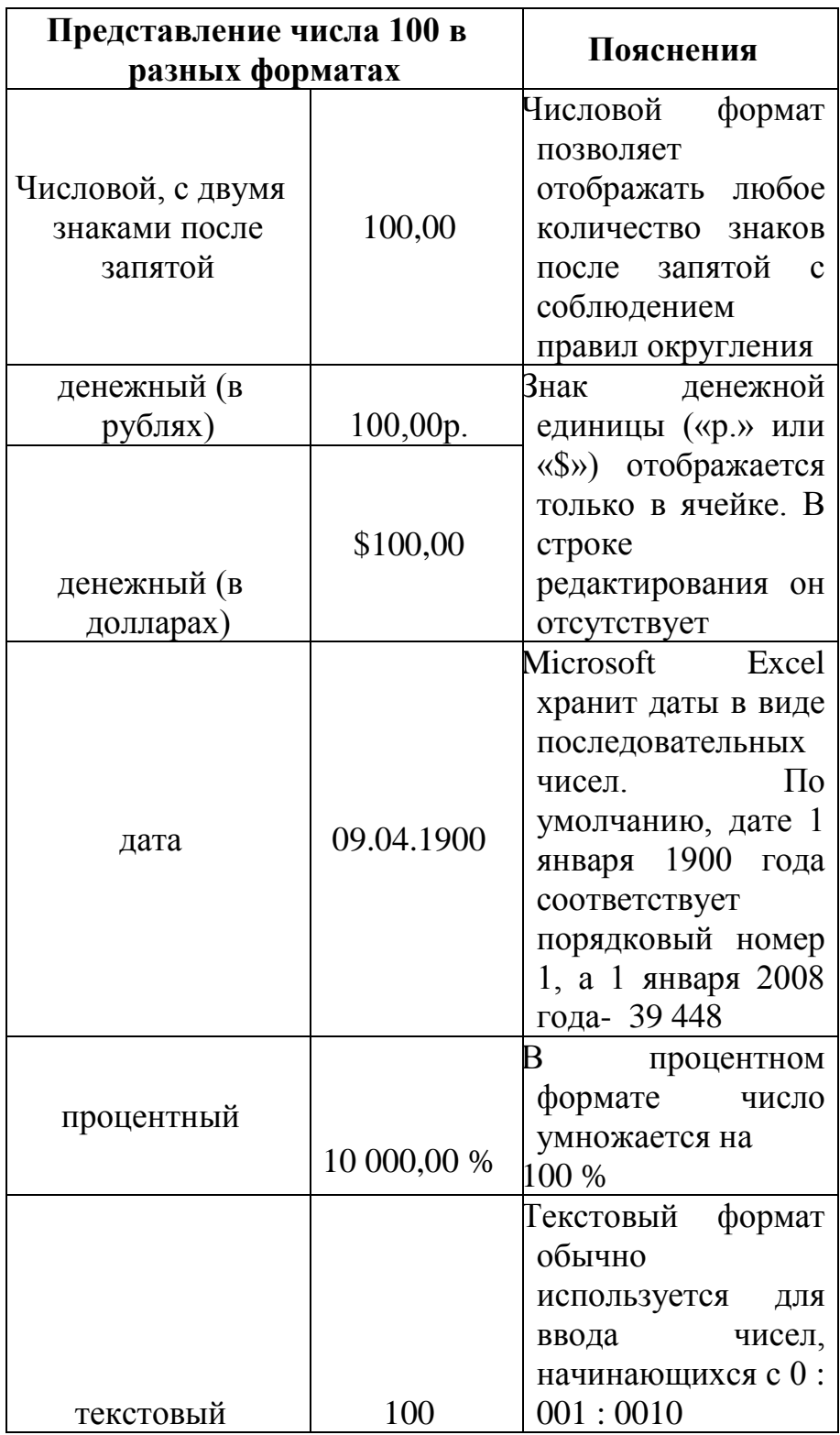

**Представление чисел в различных форматах**

*Изменение ширины столбца* производится с помощью мыши. Для этого нужно установить курсор на правую границу ячейки серого цвета с буквой – именем столбца и, протянув мышь при нажатой левой кнопке мыши, установить требуемую ширину столбца.

*Изменение высоты строки* также производится с помощью мыши. Для этого нужно установить курсор на нижнюю границу ячейки серого цвета с цифрой – номером строки и, протянув мышь при нажатой левой кнопке мыши, установить требуемую высоту строки.

Для того чтобы *вставить новую строку* (новый столбец) следует установить курсор на той ячейке, перед которой будет вставляться строка (столбец), и выполнить команду: *Вставка\Строки (Вставка\Столбцы).*

Для того чтобы *удалить строку (столбец)* следует**:**

1. Выделить строку (столбец), щелкнув для этого на номере строки (имени столбца).

2. Выполнить команду *Правка\Удалить.*

К *форматированию содержимого ячеек* относится только изменение шрифта содержимого ячейки. Для того *чтобы изменить формат содержимого ячейки,* необходимо дважды щелкнуть на ней, выделить изменяемый фрагмент текста и выполнить команду *Формат\Ячейки*. В этом случае появится диалоговое окно, представленное на рис. 3. В отличие от рис. 2, на нем присутствует всего одна закладка **Шрифт.** Указанные на этой закладке параметры – тип шрифта, его цвет, начертание и т. д. – будут применены только к заранее выделенному в ячейке фрагменту текста.

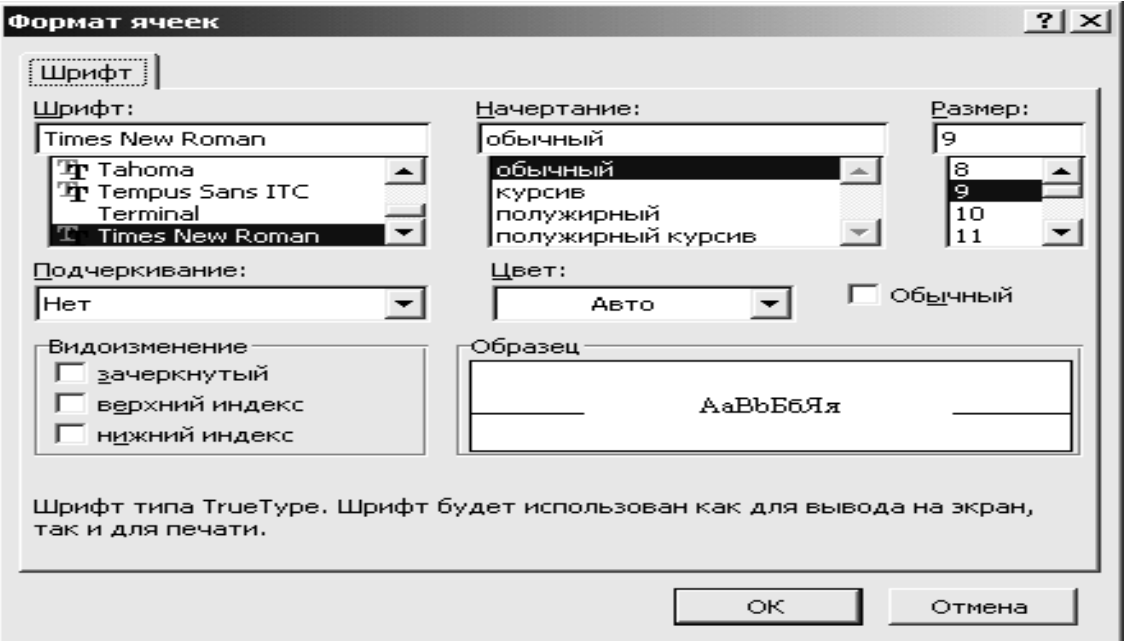

*Рис. 3.* **Диалоговое окно «Формат ячеек» для форматирования фрагмента текста в ячейке**

# Обработка формул в EXCEL

<span id="page-7-0"></span>Как правило, в таблицах данные одного столбца рассчитываются в соответствии с одним и тем же алгоритмом, поэтому для оптимизации ввода данных в таблицу Excel предлагает инструмент копирования формул.

Копирование формул в Excel удобнее всего осуществлять с помощью мыши. Для этого:

 $1$ Сначала ввести формулу для расчета значения первого элемента столбна.

 $2^{\circ}$ Установить курсор в правый нижний угол копируемой ячейки (курсор должен принять форму черного креста +).

Протащить мышь при нажатой левой кнопке мыши по 3. диапазону, в который копируется формула.

При копировании формул относительные адреса ячеек

Важно! автоматически пересчитываются. Для фиксации ссылки на одну ячейку используются абсолютные адреса ячеек.

Относительный адрес ячейки – это обычный адрес ячейки: А12, В3. При копировании вниз формулы = A2 \* B2, в следующей ячейке появится формула = А3 \* В3, в следующей = А4 \* В4 и т. д.

Многие формулы требуют, чтобы при копировании один или несколько адресов ячеек не изменялись. В этом случае перед неменяющейся частью адреса следует поставить знак \$. Адрес ячейки, содержащий знаки доллара, называется абсолютным адресом ячейки. Примером абсолютных адресов являются \$A\$2, \$C\$12. В адресе A\$1 неменяющейся частью адреса является номер строки 1. В адресе \$A1 неменяющейся частью является имя столбца A.

Быстро установить значки \$ можно с помощью клавиши F4. Для этого щелкните в строке редактирования около адреса Важно! фиксируемой ячейки и нажмите на клавиатуре клавишу F4

# Пример 1. Расчеты в таблицах

Рассчитать величину начисленных денег и величину выдаваемой премии для каждого сотрудника отдела по формулам:

# Начислено = Отработано часов \* Тарифная ставка. Премия = Начислено \* Процент премии. Величина Процент премии - 10 % - хранится в отдельной ячейке Е1.

Формулы, по которым рассчитываются соответствующие таблицы, приведены ниже (табл. 2).

Важно! Для заполнения столбцов Начислено и Премия достаточно рассчитать значения только для сотрудника по фамилии Сидоров В.И. Для остальных сотрудников формулы нужно скопировать.

#### *Таблица 2*

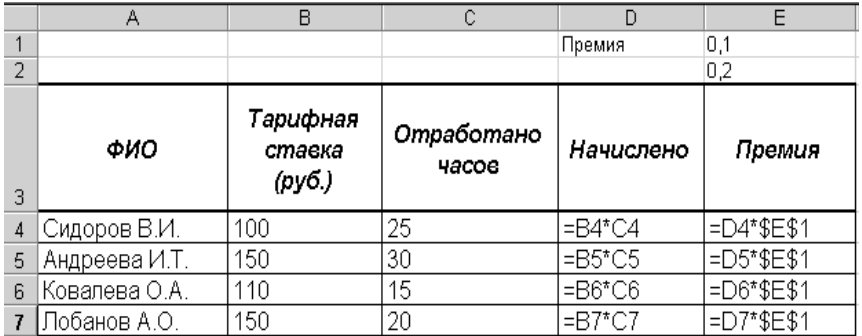

#### **Пример таблицы с расчетами**

В результате ввода формул табл. 2 примет следующий вид (табл. 3):

*Таблица 3*

| ФИО           | Тарифная<br>ставка<br>(руб.) | Отработано<br>часов | Начислено | Премия |
|---------------|------------------------------|---------------------|-----------|--------|
| Сидоров В.И.  | 100                          | 25                  | 2500      | 250    |
| Андреева И.Т. | 150                          | 30                  | 4500      | 450    |
| Ковалева О.А. | 110                          |                     | 1650      | 165    |
| Лобанов А.О.  | .50                          | 20                  | 3000      | 300    |

**Результаты вычислений по формулам, приведенным в табл. 2**

## *Использование функций*

<span id="page-8-0"></span>Excel позволяет использовать большой набор функций, что облегчает расчеты в таблицах.

Использование функций в Excel производится по следующей схеме:

1. Установить курсор в той ячейке, где ожидается получить ответ.

Вызвать **Мастер функций**. **Мастер функций** можно вызвать нажатием кнопки **XVI** находящейся рядом со строкой редактирования, или командой *Вставка\Функция*.

В окне **Категория** появившегося диалогового окна (рис. 4) следует выбрать категорию функции (математическая, статистическая), затем в нижней части этого же диалогового окна щелкнуть на названии необходимой функции и нажать кнопку **ОК**.

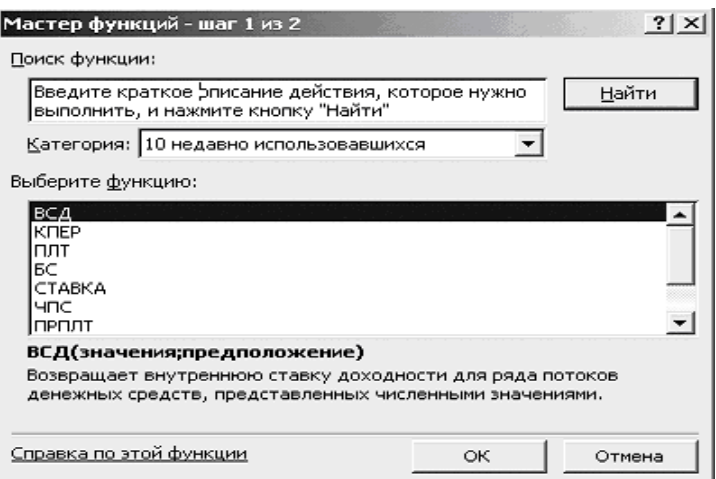

*Рис. 4.* **Окно «Мастера функций»**

2. В следующем диалоговом окне в соответствующих окошках следует указать аргументы функции.

Нажать кнопку **ОК**.

*Пример 2. Расчет величины среднего количества отработанных сотрудниками часов*

Для того чтобы рассчитать величину среднего количества отработанных сотрудниками часов, следует щелкнуть в любой ячейке вне таблицы, например, в ячейке В8, вызвать **Мастер функций**, в категории **Статистические** выбрать функцию СРЗНАЧ и в появившемся диалоговом окне, в окошке **Число 1,** указать весь диапазон значений *Отработано часов* **–** В4:В7. Затем следует нажать кнопку **ОК**.

*Внимание!* Если диалоговые окна заслоняют таблицу, то установите курсор на синюю полосу вверху окна и при нажатой левой кнопке мыши переместите окно в удобное место экрана.

*Пример 3. Расчет значения премии сотрудникам с использованием функции ЕСЛИ* Изменим принцип начисления премии сотрудникам:

Если сотрудник отработал больше 20 часов (см. табл. 2), то назначим премиальный коэффициент равный 20 %, в противном случае – 10 %. Предположим, что значение 10 % хранится в ячейке Е1, а значение 20 % хранится в ячейке Е2.

1. Для расчета премии первому сотруднику щелкнуть в ячейке Е4. Вызвать **Мастер функций**.

В категории **Логические** выберите функцию ЕСЛИ.

- 2. В соответствующем диалоговом окне (рис. 5) следует указать:
	- в окошке **Лог\_выражение**: C4 > 20;

в окошке Значение если истина: D4 \* \$E\$2;

в окошке **Значение\_если\_ложь**: D4 \* \$E\$1. Нажмите кнопку **ОК**.

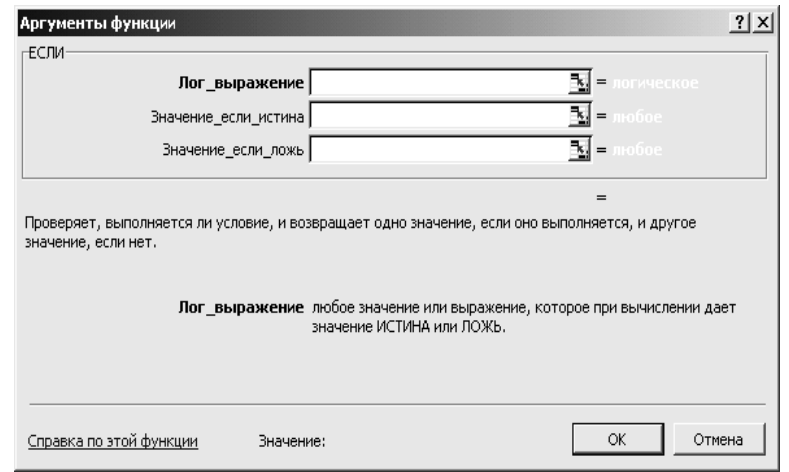

*Рис. 5.* **Диалоговое окно функции ЕСЛИ**

В окошке **Лог\_выражение** проверяется условие: *количество отработанных часов* первого сотрудника больше 20. Результатом проверки условия, в зависимости от находящегося в ячейке значения, могут быть два значения: **Истина** и **Ложь**. В нашем примере результатом проверки является значение **Истина**.

В окошке **Значение\_если\_истина** указано то выражение, в соответствии с которым, будет произведен расчет премии в случае, если сотрудник отработал более 20 часов: *Начислено*\*20 %.

В окошке **Значение\_если\_ложь** указано то выражение, в соответствии с которым, будет произведен расчет премии в случае, если сотрудник отработал менее или 20 часов : *Начислено*\*10 %.

Значение 20 % хранится в ячейке Е2.

Значение 10 % хранится в ячейке Е1.

*Важно!* При расчете значений премии для каждого сотрудника будет выполнено лишь одно из вычислений: либо D4 \* \$E\$2, либо D4 \* \$E\$1.

Для того чтобы формулу расчета премии первого сотрудника можно было скопировать вниз для расчета премий остальных сотрудников, следует зафиксировать ссылку на значения премиальных коэффициентов, хранящихся в ячейках Е1 и Е2.

На рис. 6 приведено диалоговое окно функции ЕСЛИ для рассмотренного примера.

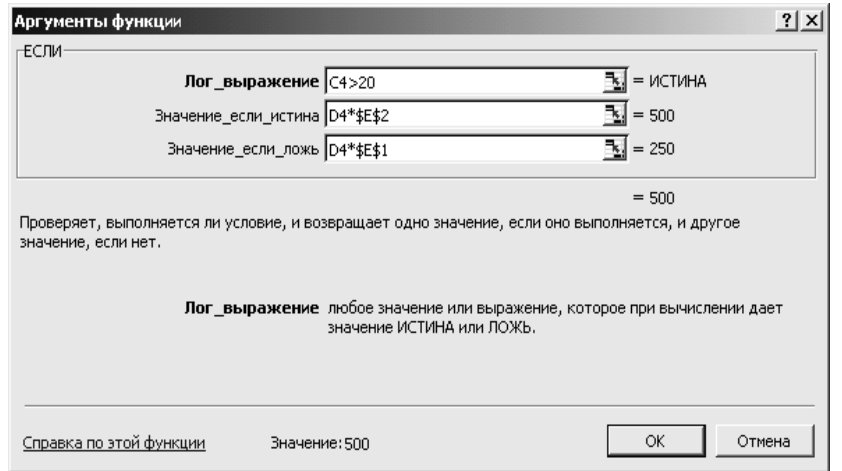

*Рис. 6.* **Диалоговое окно функции ЕСЛИ для расчета премии**

*Вложенные функции*. В экономических расчетах часто приходится использовать «вложенные» функции.

#### *Пример 4. Начисление «сложной» премии.*

Рассмотрим пример начисления премии по следующему алгоритму:

Если отработано меньше или 10 часов, то премия не назначается.

Если отработано больше или 20 часов, то назначается премия в размере 20 % от *Начислено*.

В противном случае (отработано больше 10 часов и меньше 20 часов) назначается премия в размере 10 % от *Начислено.*

Щелкните в ячейке Е4. Вызовите функцию ЕСЛИ. Введите:

- в окошке **Лог** выражение:  $C4 > 20$ ;  $\bullet$
- в окошке **Значение\_если\_истина**: D4\*\$E\$2;  $\bullet$

Щелкните в окошке **Значение\_если\_ложь** и вызовите вторую функцию ЕСЛИ. Вложенные функции выбираются из списка, обведенного рамкой на рис. 7.

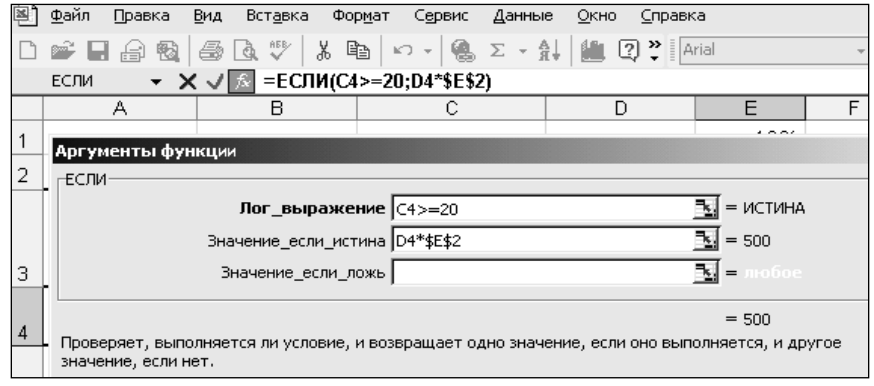

#### *Рис. 7.* **Вставка вложенной функции ЕСЛИ**

Появится чистое диалоговое окно вложенной функции ЕСЛИ, в котором нужно ввести:

- в окошке **Лог** выражение:  $C4 \le 10$ ;
- в окошке **Значение\_если\_истина: D4;**  $\bullet$
- в окошке **Значение\_если\_ложь**: D4 \* \$E\$1 (рис. 8).

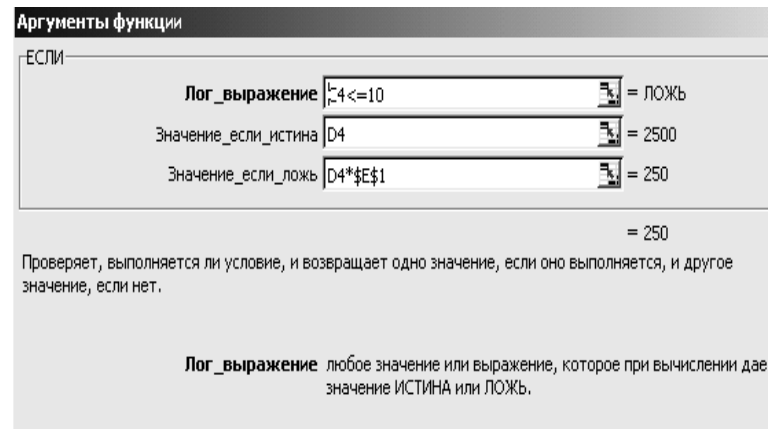

*Рис. 8.* **Диалоговое окно «вложенной» функции ЕСЛИ**

# *Использование имен ячеек и диапазонов в формулах*

<span id="page-12-0"></span>При организации расчетов очень удобно использовать заранее определенные имена ячеек и диапазонов ячеек.

Для того чтобы **присвоить имя ячейке** или диапазону ячеек, следует:

- 1. Выделить ячейку или диапазон ячеек.
- 2. Выполнить команду меню *Вставка/Имя/Присвоить***.**
- 3. Ввести имя создаваемого блока ячеек в строке *Имя*  (автоматически вводится имя, соответствующее содержимому ячейки, расположенной над выделенным блоком), в строке *Формула* выводится ссылка на диапазон выделенных ячеек. Нажать кнопку **ОК.**

Имя ячейки или диапазона не может содержать пробелы.

*Важно!* Вместо пробела можно использовать символ нижнего подчеркивания.

В дальнейшем в формулах можно использовать имена вместо абсолютных адресов ячеек и диапазонов. Для вызова списка

*Внимание!* именованных диапазонов следует нажать клавишу F3.

## *Примеры использования имен в формулах*

<span id="page-12-1"></span>*Пример 5. Расчет премии сотрудникам отдела с использованием имени ячейки*

Рассмотрим расчет премии из примера 1с использованием имени ячейки.

1. Присвоить ячейке Е1 со значением премии имя «Премия». Для этого:

- щелкнуть на ячейке Е1;
- выполнить команду *Вставка\Имя\Присвоить;*  $\bullet$

в появившемся диалоговом окне (рис. 9) в окошке **Имя** введите

*«*Премия»*;*

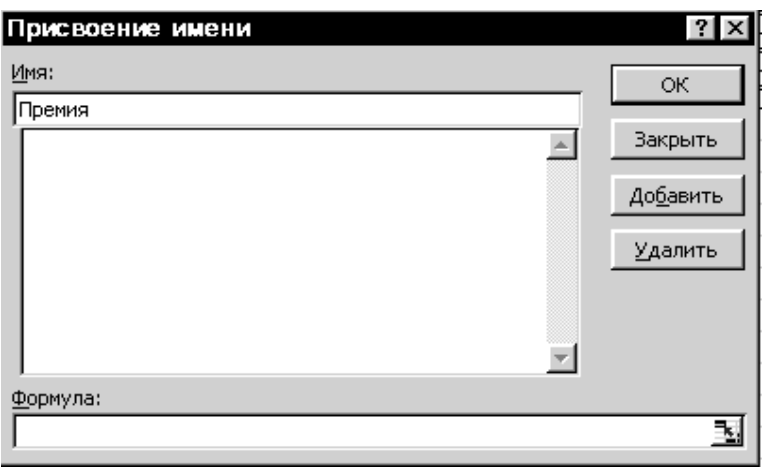

*Рис. 9.* **Диалоговое окно «Присвоение имени»**

нажмите кнопку **ОК**.

2. При расчете величины премии для Сидорова В.И. щелкните в соответствующей ячейке, введите = D4\*, затем, вместо ввода значения процента премии, нажмите на клавиатуре клавишу F3.

В появившемся диалоговом окне (рис. 10) щелкните на имени «Премия». Нажмите кнопку **ОК**.

Формула примет вид: D4 \* Премия. Скопируйте формулу для расчета премии остальным сотрудникам.

*Важно!* Именованная ячейка играет в формулах роль абсолютной ссылки.

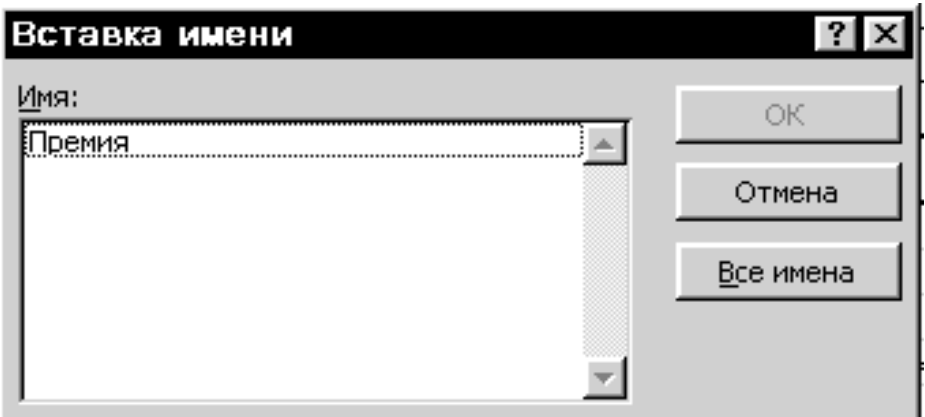

*Пример 6. Пример расчета среднего значения премии сотрудников отдела с использованием именованного диапазона.*

Рассмотрим пример расчета среднего значения премии сотрудников отдела.

1. Выделить диапазон с премиями сотрудников отдела.

Присвоить этому диапазону имя «Премии\_отдела». (Для этого выполните команду *Вставка\Имя\ Присвоить*.)

2. Щелкните в любой ячейке вне таблицы.

3. Вызовите **Мастер функций**, нажав кнопку  $f_*$ 

В категории **Статистические** щелкните на функции СРЗНАЧ, нажмите кнопку **ОК**.

Проследите, чтобы в появившемся диалоговом окне (рис. 11) курсор находился в окне **Число1**.

4. Нажмите на клавиатуре клавишу F3 и в появившемся списке именованных диапазонов дважды щелкните на имени «Премии отдела».

Нажмите кнопку **ОК**.

В результате этих действий будет рассчитано среднее значение премий сотрудников отдела. Формула расчета будет выглядеть следующим образом: СРЗНАЧ(Премии отдела).

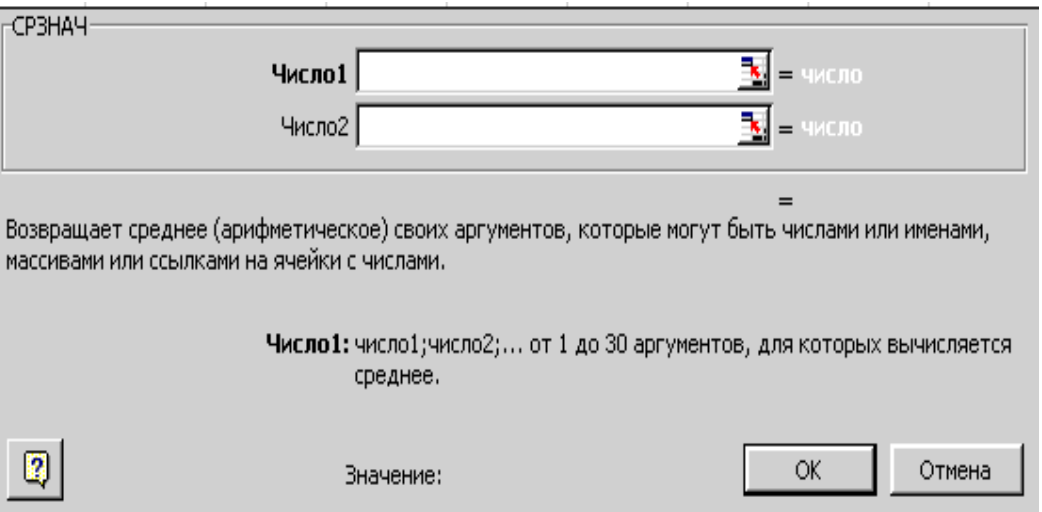

*Рис. 11.* **Диалоговое окно функции СРЗНАЧ**

## *Присвоение имени листу*

<span id="page-15-0"></span>Для того чтобы присвоить имя листу, установите курсор на имени листа (**Лист 1**) и нажмите правую кнопку мыши. В появившемся контекстном меню выберите команду *Переименовать*. Поверх старого имени листа введите новое имя. Нажмите клавишу **Enter**.

# **Создание диаграмм в EXCEL. Типы диаграмм в EXCEL.**

Для создания диаграммы на основе данных таблицы необходимо:

<span id="page-15-1"></span>Вызвать Мастер диаграмм*,* нажатием кнопки на панели инструментов Стандартная или командой *Вставка\Диаграмма.*

В появившемся диалоговом окне выбрать тип и вид диаграммы*.* Нажать кнопку **Далее**.

Во втором диалоговом окне:

На вкладке **Диапазон данных** задать диапазон данных таблицы, подлежащий отображению на диаграмме, и указать вариант представления данных: по строкам или столбцам. (Для облегчения дальнейших настроек мы рекомендуем выделять данные, включая подписи строк и заголовки столбцов).

*Важно!* Несмежные диапазоны данных выделяются при нажатой клавише **Ctrl**.

На вкладке **Ряд** в окне **Имя** следует задать адрес ячейки, из которой формируется легенда для выделенного в окошке **Ряд** ряда данных. На этой же вкладке в окошке **Подписи по оси Х** можно задать адреса ячеек, из которых формируются подписи по оси Х.

Нажать кнопку **Далее**.

*Ряд данных* – это блок ячеек, содержащий данные,

*Важно!* отражающиеся на диаграмме в виде отдельного графика. *Легенда –* это подпись, определяющая соответствие цвета и ряда данных.

В третьем диалоговом окне следует задать параметры для оформления диаграммы. Нажать кнопку **Далее**.

В четвертом диалоговом окне следует указать, где будет размещаться диаграмма – на отдельном листе или на том же, что и таблица. Нажать кнопку **Готово**.

Диаграмма готова. Далее можно отредактировать диаграмму. К редактированию диаграмм относится: изменение цвета ряда данных, формирование подписей данных рядов данных или их отдельных точек, изменение цвета области данных и т. д.

При редактировании диаграмм рекомендуется соблюдать общую технологию:

Шелчком левой кнопки МЫШИ  $1$ вылелить подлежащий редактированию объект диаграммы (область диаграммы, область построения, ряд данных, точку данных, легенду, ось Хили Уит. д.)

Щелчком правой кнопки мыши на выделенном объекте вызвать  $2.$ контекстное меню и выбрать из него необходимую команду.

Например:

для изменения типа предварительно выделенного ряда данных в соответствующем контекстном меню следует выбрать команду Tun диаграммы;

Для изменения цвета предварительно выделенного ряда данных в соответствующем контекстном меню следует выбрать команду Формат рядов данных. На закладке Вид указать цвет ряда данных.

настройки Лля ряда  $Ha$ вспомогательную  $OCb$  $\overline{B}$ соответствующем контекстном меню следует выбрать команду Формат рядов данных. На закладке Ось выбрать опцию по вспомогательной оси.

Для организации подписи отдельной точки на диаграмме (выделить точку можно в два этапа: первым щелчком мыши выделяется ряд данных, а вторым щелчком - нужная точка) в соответствующем контекстном меню следует выбрать команду Формат точки данных. На закладке Подписи данных выбрать опцию значение.

Часто возникает необходимость добавить данные на уже построенную диаграмму.

Для добавления новых данных на диаграмму необходимо:

Выделить всю диаграмму (для этого достаточно щелкнуть один 1. раз на диаграмме).

2. Выполнить команду Диаграмма\Добавить данные.

 $\mathfrak{Z}$ . В появившемся окне задать диапазон ячеек с добавляемыми данными.

Иногда Excel просит уточнить, являются ли новые данные значениями для нового ряда или они являются новыми элементами существующих рядов данных.

Пример 7. Пример построения диаграммы.

Построим диаграмму по следующей таблице:

## *Таблица 4*

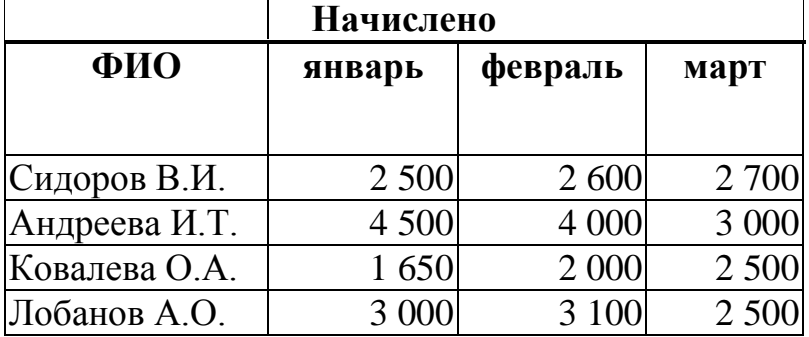

#### **Таблица начислений заработной платы сотрудникам отдела**

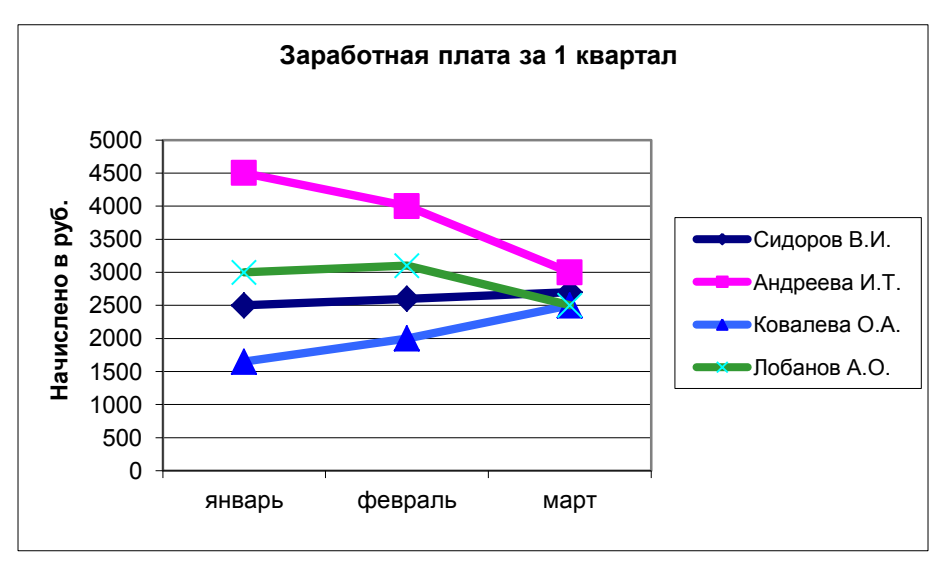

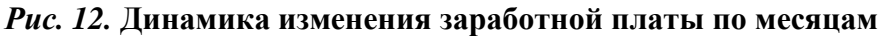

1. Для построения диаграммы запустите **Мастер диаграмм**.

2. В первом диалоговом окне указать тип диаграммы – **График**. Нажать кнопку **Далее**.

3. В следующем диалоговом окне щелкнуть в окошке **Диапазон** и выделить всю таблицу, включая заголовки столбцов и фамилии сотрудников.

4. Щелкнуть на опции **Ряды в строках**. В этом случае рядом данных будет строка таблицы.

5. Щелкнуть на закладке **Ряд**.

6. Проконтролировать, чтобы в окне **Подписи по оси Х** был указан диапазон с названиями месяцев.

7. Обратить внимание, что в окошке **Имя** указана ячейка с фамилией сотрудника, соответствующая выделенному ряду. Нажать кнопку **Далее**.

8. В следующем диалоговом окне указать заголовок диаграммы «Заработная плата за 1 квартал» и название оси У: «Начислено в руб.». Нажать кнопку **ОК**.

9. В следующем окне укажите месторасположение диаграммы. Нажать кнопку **ОК**.

Обычно тип диаграммы выбирается в зависимости от того, что именно надо продемонстрировать на диаграмме.

*Гистограмма* показывает изменение данных за определенный период времени и иллюстрирует соотношение отдельных значений данных (рис. 13).

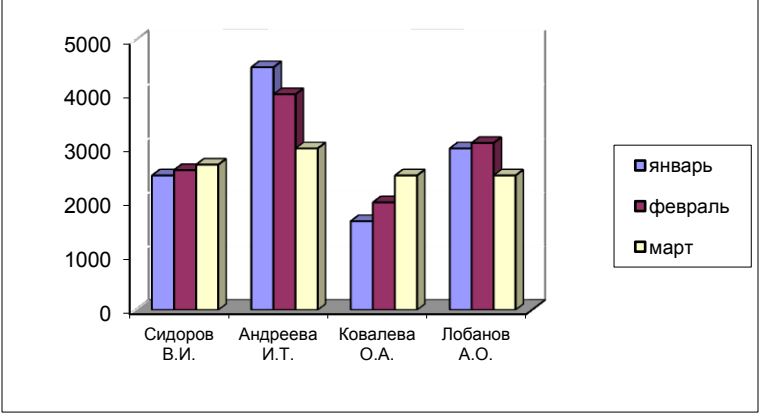

*Рис. 13.* **Гистограмма**

*Линейчатая диаграмма* отражает взаимное соотношение отдельных компонентов таблицы. Линейчатая диаграмма представлена на рис. 14.

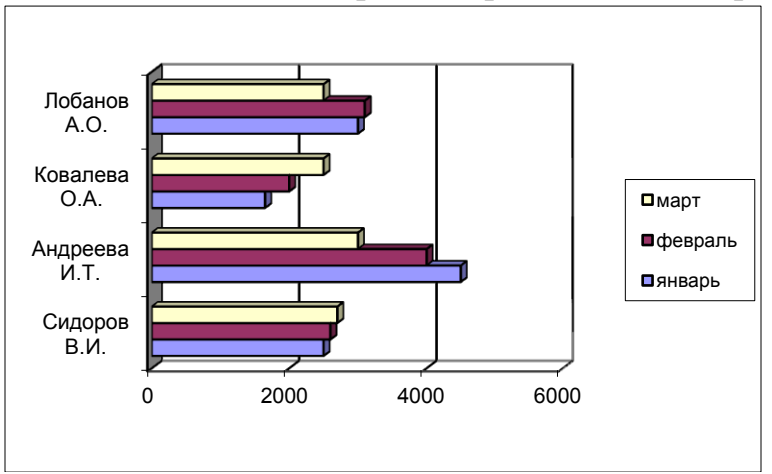

*Рис. 14.* **Линейчатая диаграмма**

*Круговая* диаграмма характеризует как абсолютную величину каждого элемента ряда данных, так и его вклад в общую сумму (рис.15).

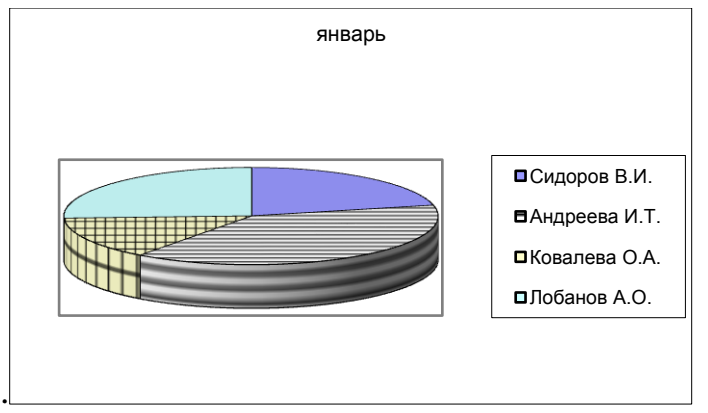

*Рис. 15.* **Круговая диаграмма**

*Важно!* На круговой диаграмме может быть представлен только один ряд данных

*Точечная диаграмма* отражает зависимость числовых значений столбцов (строк), таблицы от столбца (строки) аргументов (рис. 16).

По таблице 5 построим зависимость рыночной цены опциона от цены акции. (Заметим, что цена акции изменяется неравномерно, что исключает использование в этом примере диаграммы типа «График».)

*Таблица 5*

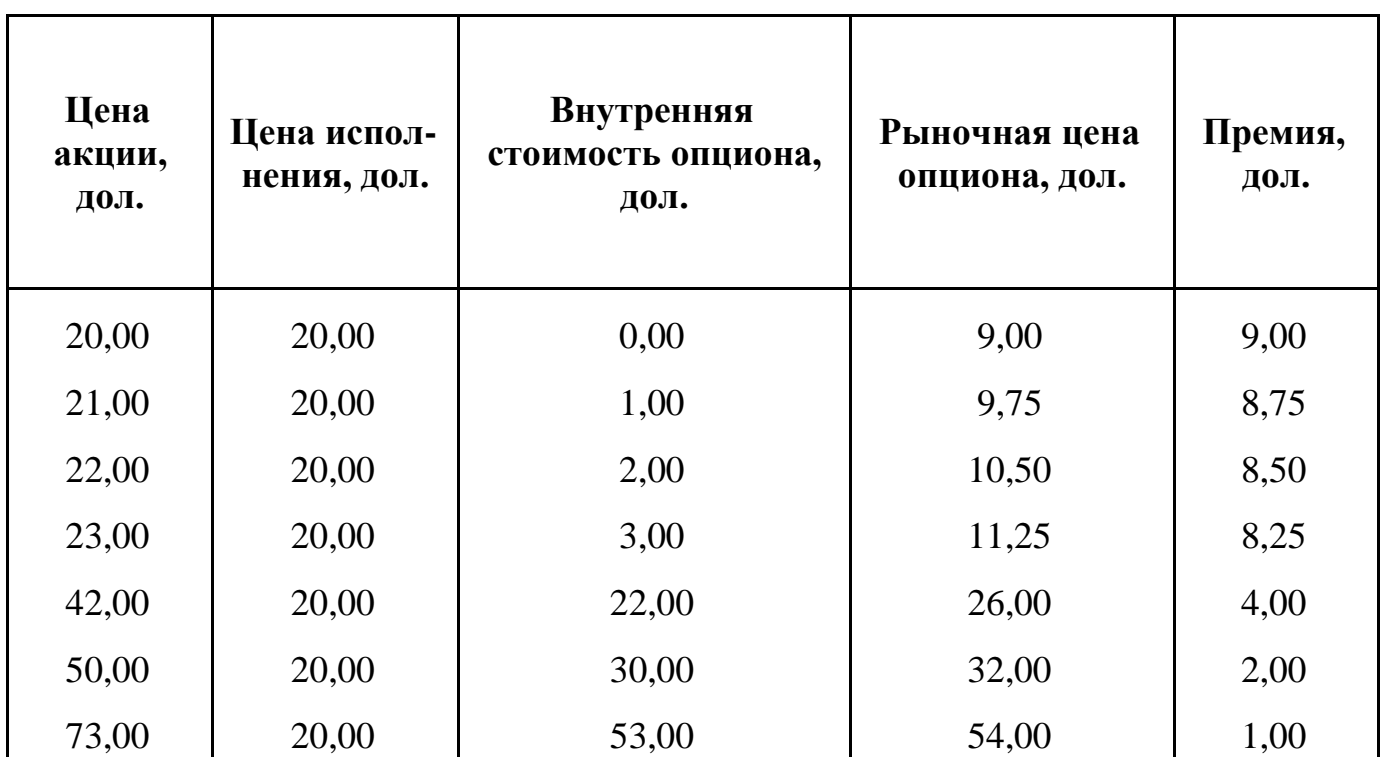

**Исходные данные для построения точечной диаграммы**

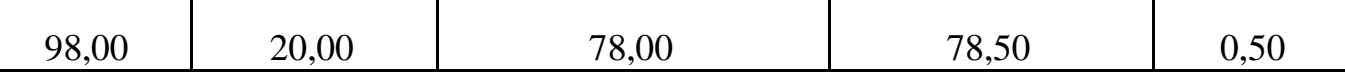

1. Вызвать **Мастер диаграмм.**

2. В появившемся диалоговом окне выбрать тип диаграммы **Точечная***.* Нажать кнопку **Далее**.

3. Во втором диалоговом окне:

На вкладке **Диапазон данных** задать диапазон данных таблицы: столбцы **Цена акции** и **Рыночная цена опциона** (Их нужно выделять при нажатой клавише **Ctrl**). Указать вариант представления данных: *по столбцам*. Нажмите кнопку **Далее**.

4. В третьем диалоговом окне задать параметры оформления диаграммы. Нажмите кнопку **Далее**.

5. В четвертом диалоговом окне указать, где будет размещаться диаграмма – на отдельном листе или на том же, что и таблица. Нажать кнопку **Готово**.

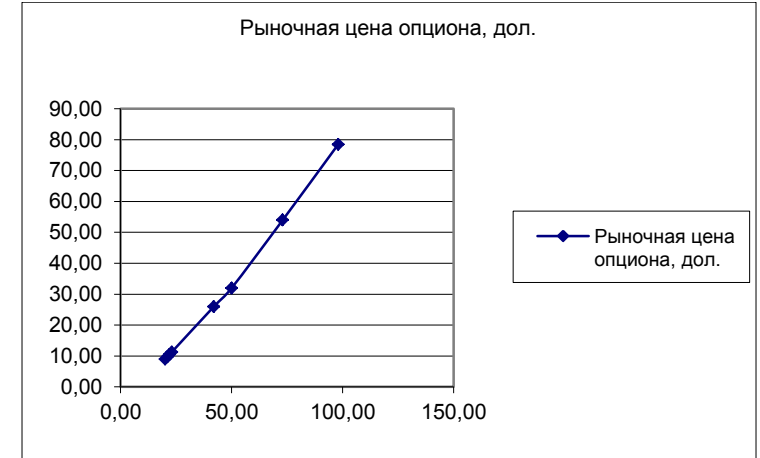

*Рис. 16.* **Точечная диаграмма, построенная по таблице 5**

*Пузырьковая диаграмма* является разновидностью точечной диаграммы, причем размер пузырька соответствует значению третьей переменной.

*Таблица 6*

**Исходные данные для пузырьковой диаграммы**

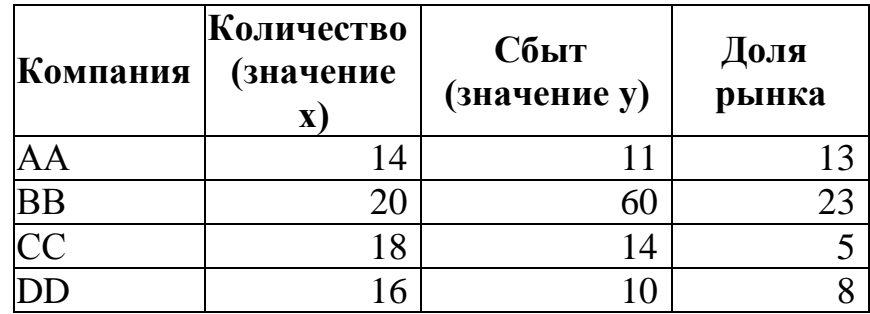

Рис. 17. соответствует данным табл. 6.

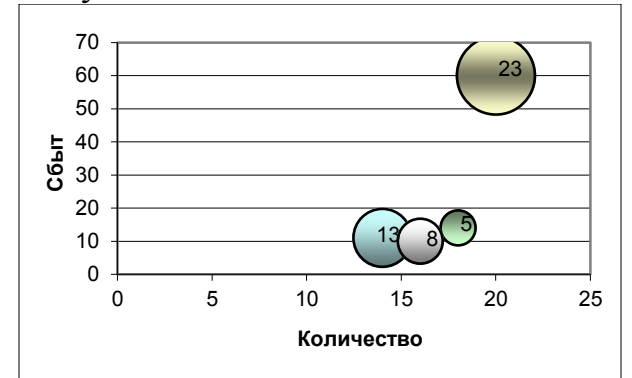

#### *Рис. 17***. Пузырьковая диаграмма**

*Биржевая диаграмма* используется для демонстрации изменения цен на акции.

На рис. 18 представлен один из вариантов биржевой диаграммы. Каждый вертикальный отрезок на ней показывает динамику изменения цены акции в течение одной торговой сессии. Нижний конец отрезка соответствует минимальной цене акции за день, верхний конец – максимальной цене, маркер на отрезке – цене акции на момент закрытия торговой сессии.

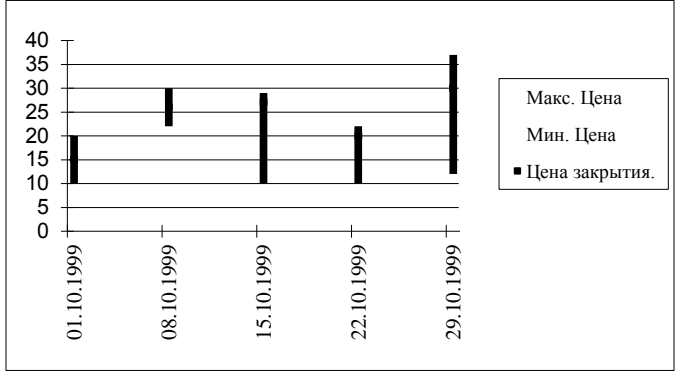

*Рис. 128.* **Биржевая диаграмма**

На рис. 19 видно, что биржевая диаграмма имеет еще три варианта представления. Например, можно отразить на диаграмме объем проданных акций за день, курс открытия и курс закрытия. Вид биржевой диаграммы, как всегда, выбирается в первом диалоговом окне **Мастера диаграмм**.

*Ва* столбцы должны располагаться в строго определенном порядке. При построении биржевой диаграммы к данным, описываемым в таблице, предъявляется следующее требование: содержательные

*жно!*

Этот порядок указан в первом диалоговом окне **Мастера функций** рис. 19.

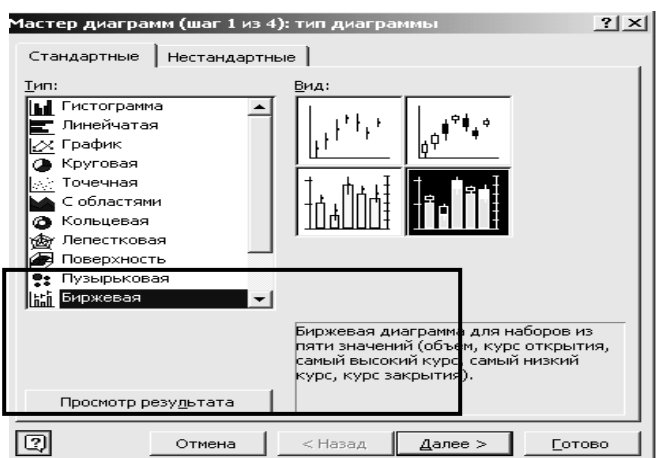

*Рис. 19***. Первое диалоговое окно Мастера функций**

# **Анализ данных в EXCEL**

<span id="page-22-1"></span><span id="page-22-0"></span>Excel имеет ряд инструментов для удобного анализа данных таблиц. К ним относятся сортировка данных, фильтрация данных, сводные таблицы и т. д.

## *Сортировка данных*

1. Для успешной сортировки данных в Excel рекомендуется проверить, как организованы данные в сортируемой таблице:

если заголовок каждого из столбцов размещен строго в одной ячейке, расположенной непосредственно над столбцом, то такая таблица может быть отсортирована без предварительной подготовки;

если заголовок каждого из столбцов размещен в нескольких ячейках, то следует перед первой строкой данных в таблице вставить строку с условными (вспомогательными) заголовками.

2. Для сортировки данных необходимо выделить весь сортируемый диапазон, включая заголовки столбцов (если была вставлена строка с условными заголовками, то выделяется именно она), и выполнить команду *Данные\Сортировка*. В появившемся диалоговом окне следует указать, по каким полям осуществляется сортировка таблицы.

*Пример 8. Пример сортировки таблицы.*

Приведенная таблица (табл. 7) может быть отсортирована сначала по виду Продукции, а затем по фамилии Продавца.

Такая сортировка означает, что каждая группа записей с одинаковым видом Продукции будет отсортирована, в свою очередь, по фамилии Продавца.

Для сортировки таблицы нужно

выделить таблицу, включая заголовки ее столбцов, и выполнить команду *Данные\ Сортировка;*

в появившемся диалоговом окне (рис. 20) в поле **Сортировать по** следует указать первое поле сортировки – «Продукция»;

в поле **Затем по** нужно указать «Продавец». Нажать кнопку **ОК**.

*Таблица 7*

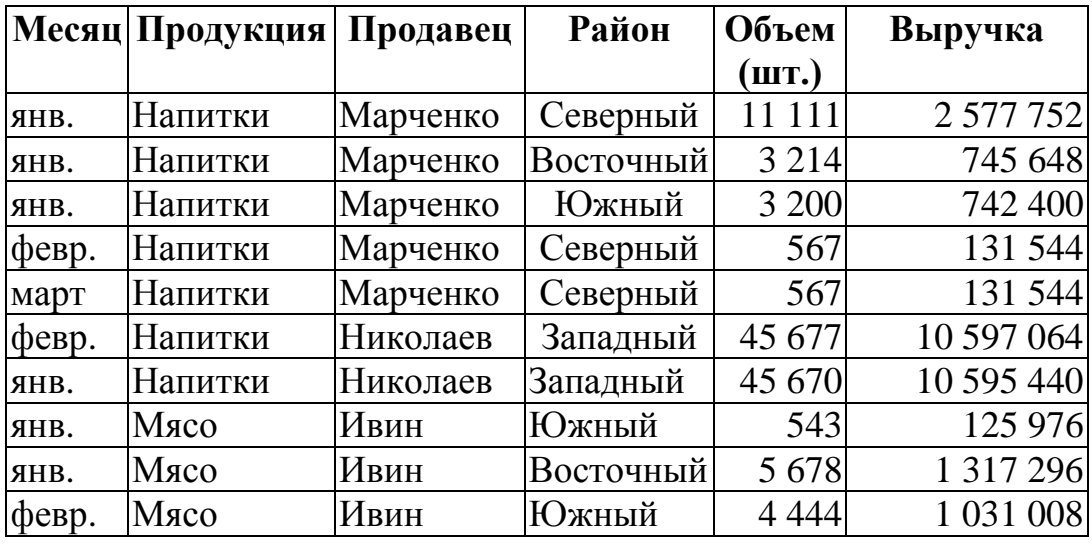

**Фрагмент таблицы, подлежащей сортировке**

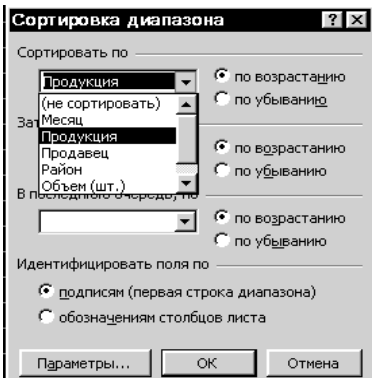

*Рис. 20.* **Диалоговое окно «Сортировка диапазона»**

## *Промежуточные итоги*

<span id="page-23-0"></span>Одним из простых инструментов анализа данных является инструмент **Промежуточные итоги**.

Если требуется определить итоговую выручку, полученную каждым продавцом, то следует:

- 1. Отсортировать таблицу по полю **«Продавец».**
- 2. Выполнить команду *Данные\Промежуточные итоги*.
- 3. В появившемся диалоговом окне (рис. 21) нужно указать:

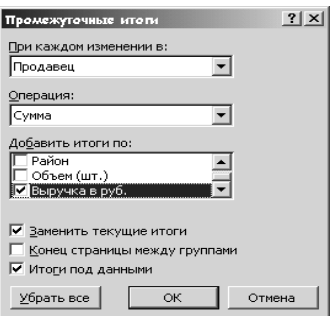

#### *Рис. 21.* **Диалоговое окно «Промежуточные итоги»**

- **При каждом изменении в** «Продавец»;
- **Операция** Сумма;
- **Добавить итоги по** «Выручка в руб.».

Поскольку после предварительной сортировки таблицы записи с одинаковыми фамилиями продавцов стоят рядом, результат суммирования выручки для каждого продавца появится перед группой записей с фамилией другого продавца (рис. 22).

В качестве функций анализа в **Промежуточных итогах** могут быть использованы функции Среднее, Максимум, Минимум, Количество и др.

*Важно!* Если для дальнейшего анализа требуется подвести промежуточные итоги по каждому из указанных районов, то следует предварительно отсортировать таблицу по соответствующему полю.

|          |                |                                                                           | Microsoft Excel - Filtraciya_i_svodnye_3           |                  |           |                                           | $  $ $\Box$ $\times$ $ $                    |
|----------|----------------|---------------------------------------------------------------------------|----------------------------------------------------|------------------|-----------|-------------------------------------------|---------------------------------------------|
| ⊠∃] ⊈αйл |                | Правка <u>В</u> ид                                                        | Вставка                                            | Сервис<br>Формат | Данные    | $Q$ кно                                   | $C$ правка – $\overline{B}$<br>$\mathsf{x}$ |
|          |                | $\triangleright$ $\triangleright$ $\cdot$ $\cdot$ $\cdot$ Times New Roman | $-9$                                               |                  |           | ▼ Ж К Ч   ≣   ≣   ≣   国   ∉   ⊞ • Ф • △ • | »                                           |
|          | F <sub>2</sub> | $\overline{\phantom{a}}$                                                  | $f_x$                                              |                  |           |                                           |                                             |
| 1 2 3    |                | А                                                                         | B                                                  | С                | D         | F                                         | F                                           |
|          | 1              | Месяц                                                                     | Продукция                                          | Продавец         | Район     | Объем (шт.)                               | Выручка                                     |
|          | $\overline{2}$ | <b>STHE</b>                                                               | Напитки                                            | Марченко         | Северный  | 11111                                     | 2577752                                     |
|          | 3              | <b>SHE</b>                                                                | Напитки                                            | Марченко         | Восточный | 3214                                      | 745648                                      |
|          | 4              | <b>STHTE</b>                                                              | Напитки                                            | Марченко         | Южный     | 3200                                      | 742400                                      |
|          | 5              | фев                                                                       | Напитки                                            | Марченко         | Северный  | 567                                       | 131544                                      |
|          | 6              | март                                                                      | Напитки                                            | Марченко         | Северный  | 567                                       | 131544                                      |
|          | 7              |                                                                           |                                                    | Марченко         |           |                                           | 4328888                                     |
|          | 8              | фев                                                                       | Напитки                                            | Николаев         | Западный  | 45677                                     | 10597064                                    |
|          | 9              | <b>AHB</b>                                                                | Напитки                                            | Николаев         | Западный  | 45670                                     | 10595440                                    |
|          | 10             |                                                                           |                                                    | Николаев         |           |                                           | 21192504                                    |
|          | 11             | <b>STHTE</b>                                                              | Maco                                               | Ивин             | Южный     | 543                                       | 125976                                      |
|          | 12             | <b>STHE</b>                                                               | Maco                                               | Ивин             | Восточный | 5678                                      | 1317296                                     |
|          | 13             | фев                                                                       | Maco                                               | Ивин             | Южный     | 4444                                      | 1031008                                     |
|          | 14             |                                                                           |                                                    | Ивин Итог        |           |                                           | 2474280                                     |
|          | 15             |                                                                           |                                                    | Обший итог       |           |                                           | 27995672                                    |
|          |                |                                                                           | н∖Лист1 ∕ пример ∕ таблица ∕ Задания по сорт ⁄   ◀ |                  |           |                                           |                                             |
| Готово   |                |                                                                           |                                                    |                  |           | <b>NUM</b>                                |                                             |

*Рис. 22.* **Результат расчета «Промежуточных итогов»**

#### *Фильтрация данных*

<span id="page-25-0"></span>Очень часто при анализе данных в таблице возникает необходимость анализировать только ту ее часть, данные которой отвечают определенным условиям.

*Фильтр –* инструмент Excel, позволяющий отобразить на экране только записи, удовлетворяющие определенному условию.

Для успешной фильтрации данных в Excel, так же как и для сортировки, рекомендуется проверить, как организованы заголовки в таблице, и при необходимости вставить строку с условными заголовками столбцов.

В Excel существуют два вида фильтров: автофильтр и расширенный фильтр.

Фильтрация по простым критериям реализуется с помощью **автофильтра**.

После выделения всех данных таблицы, включая заголовки столбцов, следует выполнить команду *Данные\Фильтр\Автофильтр*. Около заголовка каждого из столбцов появится стрелка.

Если щелкнуть на стрелке, например, в столбце «Продавец» (рис. 23), то в появившемся окне можно выбрать любую из фамилий, например, фамилию *Ивин*.

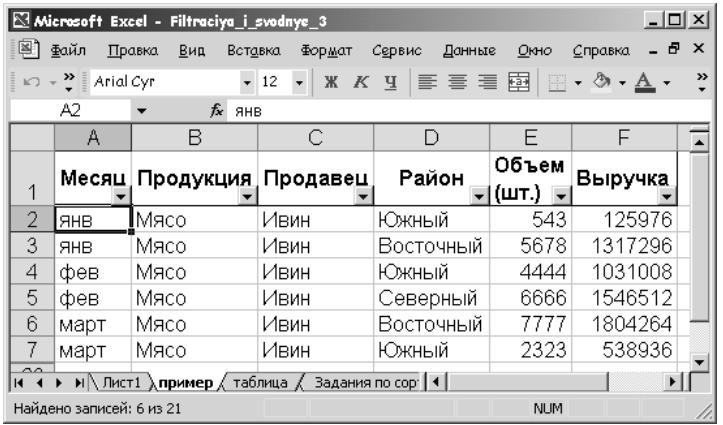

#### *Рис. 23***. Таблица с Автофильтром**

В результате этих действий в таблице останутся только строки, содержащие фамилию продавца «Ивин».

Если затем щелкнуть на стрелке «Район» и выбрать район «Южный», то количество записей уменьшится, так как теперь останутся только записи, удовлетворяющие обоим условиям: Продавец = Ивин; Район = Южный

Если щелкнуть на стрелке в столбце «Выручка» и выбрать команду «Условие», то появится диалоговое окно **Пользовательский автофильтр**  (рис.24).

В этом окне, можно задать условия на значения столбца «Выручка». Укажите **Выручка в руб.** больше 1 000 000. Нажмите **ОК**.

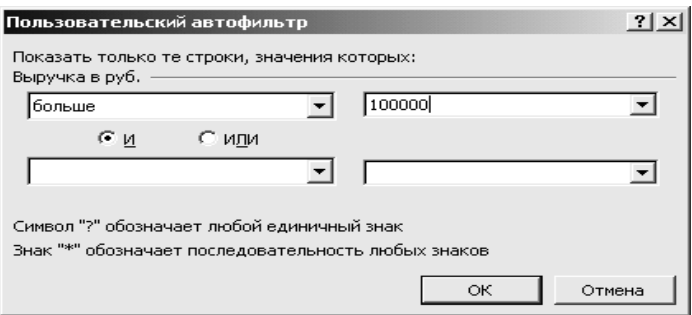

#### *Рис. 24.* **Диалоговое окно «Пользовательский автофильтр»**

В результате этих действий останутся только строки с данными, удовлетворяющими всем указанным условиям.

*Важ* рассматриваются при фильтрации, как условия, выполняемые *но!* Условия, задаваемые на значения разных столбцов, одновременно (их связывают отношения типа логического И).

Номера отфильтрованных строк приобретают голубой цвет. Строки, не удовлетворяющие критериям фильтрации, не удаляются, а временно скрываются. Чтобы вернуть на экран все строки таблицы, нужно выполнить команду *Данные\Фильтр\Отобразить все* в списках условий около каждого заголовка.

Некоторые критерии фильтрации не могут быть описаны средствами автофильтров. В этом случае используют инструмент **Расширенный фильтр***.*

## *Расширенный фильтр*

<span id="page-26-0"></span>Для применения расширенного фильтра необходимо предварительно подготовить **Диапазон условий** и **Диапазон, в которые будут помещены результаты.**

Для организации **Диапазона условий** следует:

 в свободную строку вне таблицы скопировать заголовки тех столбцов, на данные которых будут наложены ограничения (заголовки несмежных столбцов могут оказаться рядом);

под каждым из заголовков задать условие отбора данных.

Условия, находящиеся в одной строке, Excel рассматривает как

*Важно!* условия И; условия, находящиеся в разных строках, – как условия типа ИЛИ.

Строка копий заголовков вместе с условиями отбора и образуют **Диапазон условий**.

*Пример 9. Пример отбора записей с помощью расширенного фильтра*

Для табл. 7 примером диапазона условий может служить следующий диапазон (табл. 8):

*Таблица. 8*

#### **Пример Диапазона условий**

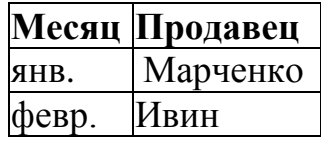

Если в результатах фильтрации строки таблицы будут фигурировать целиком, то в окошке «**Поместить результат в диапазон»** можно указать свободную ячейку – левый верхний угол таблицы результата.

Если же в результатах фильтрации будут фигурировать только данные из определенных столбцов, то заголовки этих столбцов предварительно (до фильтрации) следует скопировать в строку в свободном месте экрана и указать их в окошке **Поместить результат в диапазон***.*

Примером такого диапазона может служить следующий диапазон (Табл. 9):

#### *Таблица 9*

#### **Пример диапазона, в который помещается результат**

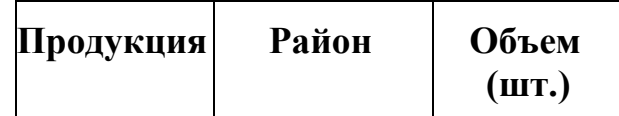

После подготовки указанных диапазонов можно приступать к фильтрации данных. Для этого следует выполнить команду *Данные\Фильтр\Расширенный фильтр.* В появившемся диалоговом окне необходимо указать:

где следует размещать отфильтрованные данные (мы рекомендуем выбрать опцию **скопировать результат в другое место**);

**Исходный диапазон** – все данные вместе с заголовками столбцов;

подготовленные **Диапазон условий** (табл. 8) и **Поместить результат в диапазон (**табл. 9**)**.

При организации расширенного фильтра удобно использовать имена диапазонов и ячеек.

*Пример10. Пример формирования условий для применения расширенного фильтра* Рассмотрим следующую задачу:

В табл. 7 найти записи, соответствующие январю месяцу, имеющие данные по Выручке, большие 1 000 000, и записи, соответствующие февралю месяцу, имеющие данные по Выручке, большие 150 000.

Создадим **Диапазон условий**. Он будет иметь следующий вид:

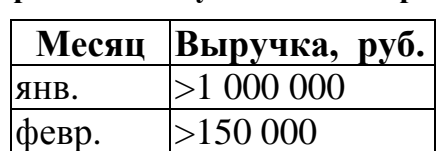

*Таблица 10 .* **Пример диапазона условий для примера 10**

Далее следует выполнить команду *Данные\Фильтр\Расширенный фильтр.* В появившемся диалоговом окне нужно указать подготовленный диапазон условий (табл. 10), в качестве **диапазона, в который будет помещен результат**, можно указать любую свободную ячейку вне таблицы, и нажать кнопку **ОК**.

#### **Создание и редактирование сводных таблиц**

<span id="page-28-0"></span>*Cводная таблица* – это таблица, которая используется для анализа данных в таблицах. В сводной таблице автоматически создаются общие и промежуточные итоги. Для табл. 7 одним из вариантов сводной таблицы является таблица, приведенная в табл. 11.

#### *Таблица 11*

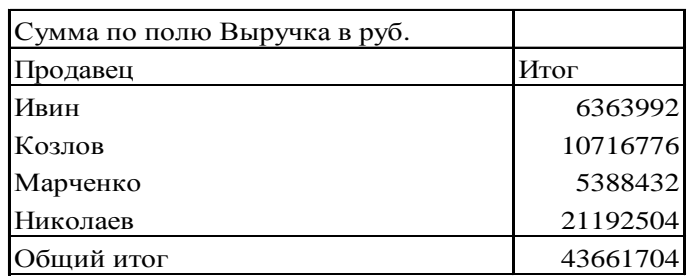

#### *.* **Пример сводной таблицы**

В табл. 11 для каждого продавца приводятся данные по итоговой выручке. Подведение итогов в сводной таблице производится с помощью итоговых функций **СУММА***,* **СРЕДНЕЕ ЗНАЧЕНИЕ** и др.

#### *Создание сводной таблицы*

<span id="page-28-1"></span>Перед созданием сводной таблицы рекомендуется проверить, как организованы заголовки столбцов с данными.

если заголовок каждого столбца размещен строго в одной ячейке, расположенной непосредственно над столбцом, то такая таблица не требует предварительной подготовки;

в противном случае перед первой строкой данных в таблицу следует вставить строку с условными (вспомогательными) заголовками.

Чтобы создать сводную таблицу, нужно выполнить команду *Данные\Сводная таблица*. Этой командой запускается **Мастер сводных таблиц**, позволяющий ввести информацию для создания сводной таблицы.

В первом диалоговом окне следует указать, где находятся обрабатываемые данные. В нашем примере данные находятся на одном листе и поэтому надо выбрать опцию **Данные находятся в списке или базе данных Microsoft Excel,** а затем нажать кнопку **Далее.**

В следующем диалоговом окне следует указать диапазон, содержащий исходные данные. Для этого необходимо мышью выделить исходную таблицу, включая заголовки столбцов. Если организация таблицы потребовала вставки строки с условными заголовками столбцов, то в качестве исходного диапазона указываются исходные данные вместе с условными заголовками.

В следующем диалоговом окне необходимо указать, где будет размещена сводная таблица – на имеющемся листе или на новом. Мы рекомендуем располагать сводные таблицы на отдельных листах.

После этого нажмите кнопку **Макет**.

Следующее диалоговое окно позволяет сконструировать макет создаваемой сводной таблицы (рис. 25).

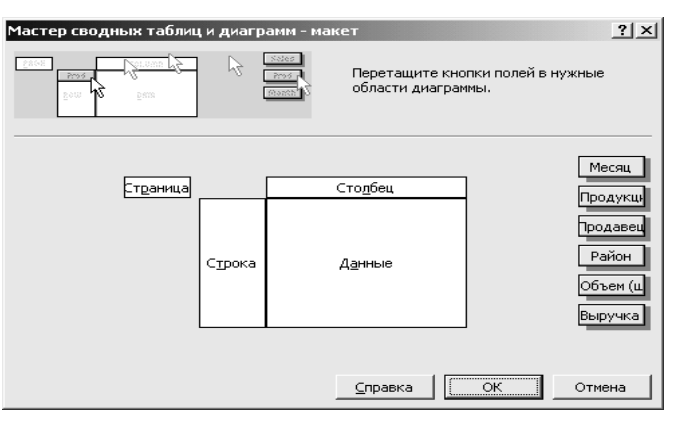

*Рис. 25.* **Макет сводной таблицы**

На рис. 25 справа расположены кнопки полей, соответствующие названиям столбцов исходной таблицы.

Для организации сводной таблицы необходимо:

перетащить с помощью мыши кнопки полей, соответствующие описательным данным таблицы в так называемую *область сведения*, которая представлена двумя прямоугольниками белого цвета «Столбец» и «Строка». Выбор перетаскиваемых кнопок и их расположение определяются требованиями решаемой задачи (см. пример 11);

перетащить в область *Данные* кнопки тех полей, по которым будут подводиться итоги.

# *Пример 11. Пример создания сводной таблицы*

Для получения сводной таблицы, представленной в табл. 11, необходимо перетащить кнопку **Продавец** в область «Столбец», а кнопку **Выручка в руб.** в область *Данные.* Макет сводной табл. 11 представлен на рис. 26.

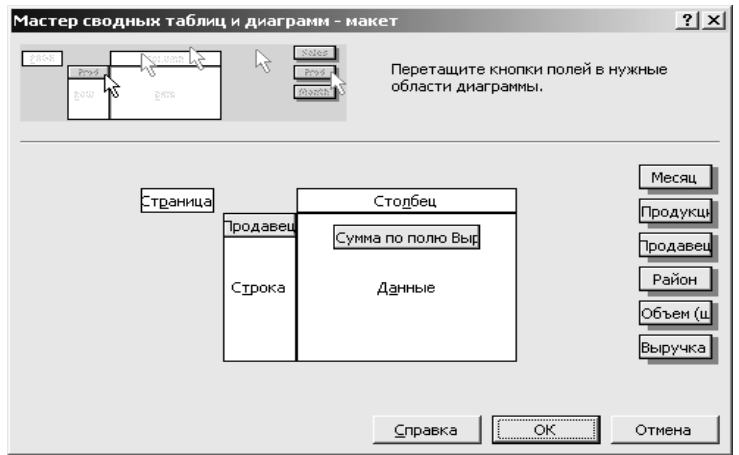

*Рис. 26.* **Вид окна Мастера сводных таблиц**

Для завершения создания сводной таблицы необходимо нажать кнопку **Готово.**

## *Редактирование сводной таблицы*

<span id="page-30-0"></span>Одним из вариантов редактирования сводной таблицы является возврат к ее макету. Для того чтобы активизировать макет сводной таблицы, необходимо

щелкнуть в любой ячейке сводной таблицы;

вызвать команду *Данные\Сводная таблица* или нажать кнопку **Мастер сводных таблиц** на панели инструментов «Сводные таблицы».

В появившемся диалоговом окне можно изменить структуру сводной таблицы, перетащив кнопки полей.

Для *изменения функции, с помощью которой подводятся итоги,* достаточно два раза щелкнуть мышью на кнопке, размещенной в поле данных макета сводных таблиц. В появившемся диалоговом окне (рис. 27) можно выбрать новую функцию.

| Вычисление поля сводной таблицы      |                  |
|--------------------------------------|------------------|
| Выручка в руб.<br>Исходное поле:     | ОК               |
| Сумма по полю Выручка в руб.<br>Имя: | Отмена           |
| Операция:<br>Сумма                   | Удалить          |
| Количество<br>Среднее                | Формат           |
| Максимум<br>Минимум<br>Произведение  | Дополнительно >> |
| Количество чисел                     |                  |

*Рис. 27.* **Диалоговое окно «Вычисление поля сводной таблицы»**

Удобным вариантом организации сводных таблиц является размещение одной или нескольких кнопок полей в **Поле страниц** (на макете сводных таблиц это окно представлено белым прямоугольником с надписью *«*Страница»*.)*

Если в приведенном выше примере поместить кнопку **Продавец** на поле страниц, то сводная таблица примет следующий вид:

#### *Таблица 12*

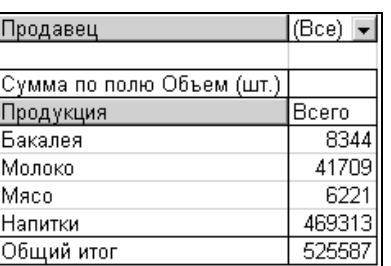

**Сводная таблица с использованием поля страниц**

В табл. 12 щелкнув на стрелке рядом со словом ВСЕ в строке *Продавец,* можно вызвать список всех продавцов. После выбора фамилии из списка сводная таблица будет отражать данные только для конкретного продавца.

При необходимости **размещения данных по каждому продавцу на отдельных листах** рабочей книги нужно:

щелкнуть мышью в любом поле сводной таблицы;

на панели инструментов **Сводная таблица** нажать одноименную кнопку. В появившемся меню выбрать команду *Отобразить страницы.*

В результате Excel вставит столько листов в рабочую книгу, сколько фамилий продавцов фигурировало в исходной таблице.

Если данные в исходной таблице периодически редактируются, то *для обновления сводной таблицы* необходимо:

щелкнуть мышью в любом поле сводной таблицы;

на панели инструментов **Сводная таблица** нажать кнопку **Обновить данные!**

> Если в таблицу, по которой строится сводная, периодически добавляются новые строки, то рекомендуется:

*СОВЕТ:*  при построении сводной таблицы использовать имя, заранее присвоенное диапазону, включающему заголовки столбцов, и анализируемые данные;

новые строки вставлять внутрь исходного диапазона.

Если необходима информация, иллюстрирующая конкретное итоговое значение, то следует два раза щелкнуть на нем мышью. При этом в рабочую книгу будет вставлен новый лист с теми строками исходной таблицы, которые содержат данные, использовавшиеся для получения выбранного итогового значения.

Очень наглядными являются диаграммы, построенные на сводных таблицах.

## *Диаграммы для сводных таблиц*

<span id="page-32-0"></span>Перед построением диаграммы удалите любые *промежуточные итоги* из сводной таблицы. Для этого в **Мастере сводных таблиц** установите указатель на кнопку поля, из которого следует удалить промежуточные итоги, и дважды щелкните на нем кнопкой мыши. В появившемся диалоговом окне (рис. 28) установите переключатель **Итоги** в положение **нет.** Нажмите **ОК.**

Для построения диаграммы щелкните в любои месте сводной таблицы и нажмите на кнопку **Мастер диаграмм**.

Отредактируйте появившуюся диаграмму.

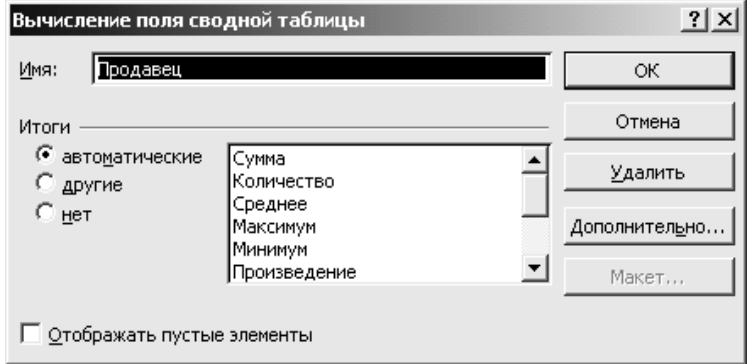

*Рис. 28.* **Диалоговое окно «Вычисление поля сводной таблицы»**

#### **Методические указания по решению задач «что - если»**

<span id="page-32-1"></span>Excel предлагает несколько инструментов, относящихся к категории «Что-Если». К ним относятся **Подбор параметров, Сценарии, Таблицы подстановки, Поиск решения**.

## *Подбор параметров*

<span id="page-32-2"></span>Инструмент **Подбор параметров** позволяет находить необходимый результат, изменяя при этом одну переменную. Перед применением рассматриваемого инструмента следует решить задачу средствами Excel с любыми входными параметрами.

*Пример 12. Пример использования инструмента Подбор параметра*

Рассмотрим следующую задачу: Какую максимальную ссуду на год можно взять, если вы должны ограничить ежемесячные выплаты суммой 250 р. процентная ставка – простая, 8 % годовых.

1. На первом шаге следует найти величину ежемесячных выплат для произвольной величины ссуды по формуле: *Платеж* = (*1 + Процентная ставка) \* Величина займа / Срок в месяцах*. Для этого в ячейке В5 следует ввести формулу: = (1+В2)\*В1/В3. Вариант оформления листа Excel для решения задачи приведен на рис. 29).

|   | Величина займа    | 10000 p. |  |
|---|-------------------|----------|--|
| 2 | Процентная ставка | 8%       |  |
| 3 | Срок в месяцах    | 12       |  |
| 4 |                   |          |  |
| 5 | Платеж            | 900 p.   |  |
|   |                   |          |  |

*Рис. 29.* **Фрагмента рабочего листа Excel**

2. На втором шаге следует применить инструмент **Подбор параметра**. Для этого:

Выбрать команду *Сервис \Подбор параметра*.

В появившемся диалоговом окне (рис. 30) в окне **Установить в ячейке** ввести ссылку на ячейку, содержащую формулу (в нашем примере B5.)

Ввести искомый результат в поле **Значение** (в нашем примере 250р.)

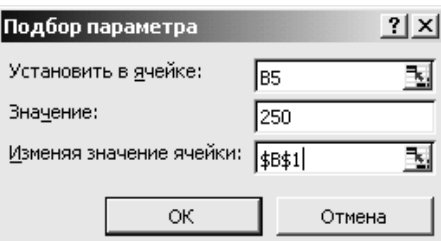

*Рис. 30.* **Диалоговое окно «Подбор параметра»**

В поле **Изменяя значение ячейки** ввести ссылку на ячейку, содержащую подбираемое значение. (Для решения нашей задачи достаточно щелкнуть мышью на ячейке В1).

После нажатия кнопки **ОК** появится окно, сообщающее о результатах подбора параметра. Если результат вас устраивает, то нажмите кнопку **ОК**  (тогда в ячейке В1 появится значение 2 778 р.), если нет – то нажмите кнопку **Отмена**.

## *Таблицы подстановки*

<span id="page-33-0"></span>Инструмент **Таблица подстановки** может быть использован в одном из двух вариантов:

- Таблица подстановки с одной переменной.
- Таблица подстановки с двумя переменными.

*Таблица подстановки с одной переменной*. Инструмент **Таблица подстановки** используется для расчетов значения, вычисляемого по формуле, при нескольких вариантах одного из входных параметров.

# *Пример 13. Пример использования Таблицы подстановки*

Предположим, вы хотите рассмотреть различные варианты ежемесячных выплат по ссуде 10 000 р. на 1 год для нескольких процентных ставок. Эту информацию предоставит таблица подстановки с одной переменной.

Чтобы создать такую таблицу, необходимо выполнить следующие действия:

1. Все варианты входного параметра расположить в столбец или в строку (в нашем примере варианты процентной ставки расположены в ячейках  $A7: A11$  –рис. 31).

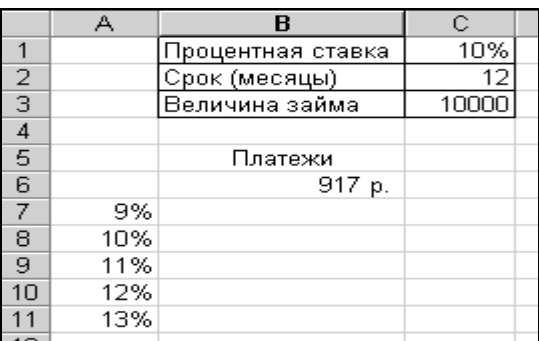

#### *Рис. 31.* **Таблица подстановки с одной переменной (вариант расположения изменяемых параметров в столбце)**

2. Затем ввести формулу для вычисления величины ежемесячных платежей. Если варианты входного параметра расположены в столбце, то формулу следует ввести в пустую ячейку, расположенную в строке над столбцом параметров справа от него. Если же значения входного параметра расположены в строке, то формула вводится в пустую ячейку левее строки параметров и ниже ее (рис. 32).

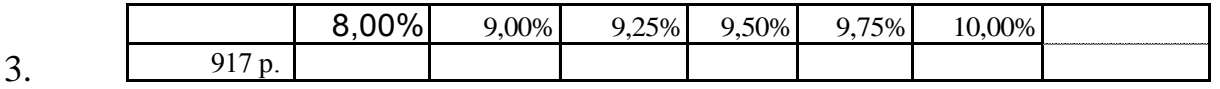

#### *Рис. 32.* **Таблица подстановки с одной переменной (вариант расположения изменяемых параметров в строке)**

*Важно!* Вводимая на втором шаге формула должна ссылаться на ячейку с начальным значением изменяемого параметра – в нашем примере на ячейку С1.

В рассматриваемом примере формула *Платеж = (1 + Процентная ставка)\*Величина займа/Срок в месяцах* вводится в ячейку В6.

4. На следующем шаге выделить диапазон таблицы данных – минимальный прямоугольный блок ячеек, включающий в себя формулу и все значения входного диапазона. (На рис. 31 выделению подлежит диапазон А6:В11, на рис. 32 – весь представленный диапазон данных).

5. Выполнить команду *Данные \Таблица подстановки*. В появившемся диалоговом окне (рис. 33) в поле **Подставлять значения по строкам в** следует задать местонахождение ячейки с начальным значением изменяемого параметра ( в нашем примере \$C\$1) (Если же данные расположены в строке, то эта ссылка вводится в поле **Подставлять значения по столбцам в.)**

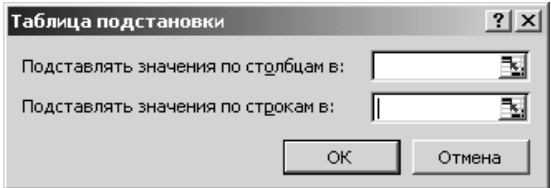

*Рис. 33.* **Диалоговое окно «Таблица подстановки»**

6. Нажать кнопку **ОК**. Excel выведет значения формулы для каждого входного значения параметра (для каждой процентной ставки в нашем примере) в ячейках диапазона таблицы данных (В7:В11). Результат решения примера приведен на рис. 34

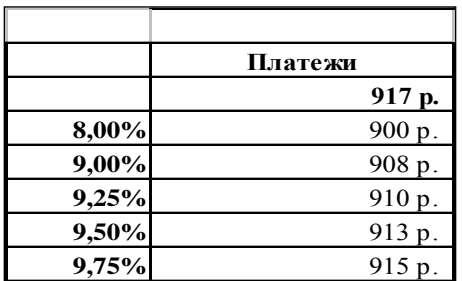

#### *Рис. 34***. Результат расчетов платежей с использованием инструмента «Таблица подстановки с одной переменной» (вариант расположения параметров в столбце)**

При создании таблицы подстановки Excel вводит в каждую ячейку диапазона результатов формулу массивов:  $\{=\text{TabJHIIA} (\text{;C1})\}$ .

#### *Важ но!* Изменять содержимое ячеек в диапазоне результатов нельзя! Если при создании таблицы подстановок вы допустили ошибку, то следует выделить все результаты и нажать клавишу *Delete.*

*Примечание.* Можно включить любое количество выходных формул при создании таблицы подстановки с одной переменной. Важно, чтобы все формулы использовали одну и ту же входную ячейку (в нашем примере - С1). Если входной диапазон является столбцом, то вторая выходная формула вводится непосредственно справа от первой. Если входной диапазон является строкой, то вторая выходная формула вводится непосредственно под первой.

|                | А   | в          | С                 |  |
|----------------|-----|------------|-------------------|--|
|                |     | Процентная |                   |  |
|                |     | ставка     | 10%               |  |
|                |     | Срок       |                   |  |
| $\overline{2}$ |     | (месяцы)   | 12                |  |
|                |     | Величина   |                   |  |
| з              |     | займа      | 10000             |  |
| 4              |     |            |                   |  |
| 5              |     | Платежи    | Сүмма<br>платежей |  |
| $\overline{6}$ |     | 916,67 p.  | 11 000,00 p.      |  |
| $\overline{7}$ | 9%  |            |                   |  |
| $\overline{8}$ | 10% |            |                   |  |
| 9              | 11% |            |                   |  |
| 10             | 12% |            |                   |  |
| 11             | 13% |            |                   |  |
| $\sim$         |     |            |                   |  |

*Рис. 35***. Использование таблицы данных с одной переменной для вычисления двух формул**

В рассмотренной выше задаче можно одновременно с расчетом величины платежей по займу рассчитать величину возвращаемой суммы. Для этого следует разместить формулу для расчета суммы платежей по займу в ячейке С6. Формула имеет следующий вид: = В6 \* С2 *(Платежи\*Срок).*

При указании диапазона для применения **Таблицы подстановки** в этом случае необходимо выделить столбец параметров и две формулы для расчетов диапазон А6 : С11(рис. 35).

*Таблица подстановки с двумя неизвестными.* Excel предоставляет возможность создания таблиц, которые отражают воздействие двух переменных на одну формулу.

# *Пример 14. Пример использования инструмента Таблица подстановки с двумя переменными*

Предположим, что необходимо создать таблицу данных, которая вычисляет ежемесячные выплаты по займу в 10 000 р. при различных вариантах процентных ставок и сроков, на которые берется ссуда.

Для создания таблицы подстановки с двумя переменными необходимо: Ввести первое множество входных параметров в столбец.

(В рассматриваемом примере в ячейки А7 : А11 вводятся значения процентных ставок. рис. 36.)

|                         |         |          | ∩                 |           | F  |    |  |
|-------------------------|---------|----------|-------------------|-----------|----|----|--|
| 1                       |         |          | Процентная ставка | 10%       |    |    |  |
| 2                       |         |          | Срок (месяцы)     | 12        |    |    |  |
| $\overline{\mathbf{3}}$ |         |          | Величина займа    | 10 000 p. |    |    |  |
| 4                       |         |          |                   |           |    |    |  |
| 5                       | Платежи |          |                   |           |    |    |  |
| 6                       | 917 p.  | $12^{1}$ | 13                | 14        | 15 | 16 |  |
| 7                       | 9,00%   |          |                   |           |    |    |  |
| 8                       | 9,25%   |          |                   |           |    |    |  |
| 9                       | 9,50%   |          |                   |           |    |    |  |
| 10                      | 9,75%   |          |                   |           |    |    |  |
| 11                      | 10,00%  |          |                   |           |    |    |  |
|                         |         |          |                   |           |    |    |  |

*Рис. 36.* **Таблица подстановки с двумя переменными**

Ввести второе множество входных значений в строке выше и правее на одну ячейку от начала первого диапазона. В рассматриваемом примере варианты сроков, на которые берется ссуда, вводится в ячейки B6 : F6.

На пересечении строки и столбца с входными параметрами ввести формулу для вычислений. В рассматриваемом примере в ячейке А6 следует ввести формулу  $= (1 + D1)^*D3/D2.$ 

На следующем шаге необходимо выделить диапазон таблицы данных – минимальный прямоугольный блок, включающий в себя входные значения параметров и формулу. В нашем примере – диапазон A6 : F11.

Вызвать команду *Данные\Таблица подстановки* и задать входные ячейки. В нашем примере в поле **Подставлять по столбцам в** следует указать D2. В поле **Подставлять по строкам в** следует указать D1.

Нажмите **ОК.** Результат представлен на рис. 37.

Значения в таблице результатов – это ежемесячные выплаты по ссуде для каждой комбинации процентных ставок и сроков.

| 917 p.                       | 12                                | $\overline{1}$ 13 | 14 | 15     | 16     |
|------------------------------|-----------------------------------|-------------------|----|--------|--------|
| 9,00%                        | 908 p. 838 p. 779 p.              |                   |    | 727 p. | 681 p. |
|                              | $9,25 %$   910 p.  840 p.  780 p. |                   |    | 728 p. | 683 p. |
|                              | 9,50 % 913 p. 842 p. 782 p.       |                   |    | 730 p. | 684 p. |
|                              | 9,75 % 915 p. 844 p. 784 p.       |                   |    | 732 p. | 686 p. |
| 10,00 % 917 p. 846 p. 786 p. |                                   |                   |    | 733 p. | 688 p. |

*Рис. 37.* **Результат вычисления ежемесячных выплат при различных сочетаниях процентных ставок и сроков**

Сценарный подход к решению экономических задач

<span id="page-37-0"></span>При моделировании задач, имеющих более двух переменных можно использовать инструмент **Сценарии.**

Сценарием в Microsoft Excel называется набор значений параметров, используемый для прогнозирования поведения модели.

Существует возможность создания и сохранения на листе различных сценариев и переключения на любой из этих сценариев для просмотра результатов. Так, если требуется сформировать бюджет, но годовой доход точно не известен, то для дохода определяются различные значения, а затем для каждого сценария выполняется анализ «Что - если».

Изменяемые ячейки в модели - это ячейки, содержащие значения, которые требуется использовать в качестве переменных.

Для применения Сценариев следует на рабочем листе Excel смоделировать решение задачи при некотором наборе входных параметров.

## Пример15. Пример использования сценариев при анализе поведения модели

На рис. 38 приведен вариант расчета расходов фирмы. Требуется составить варианты расходов на следующий год.

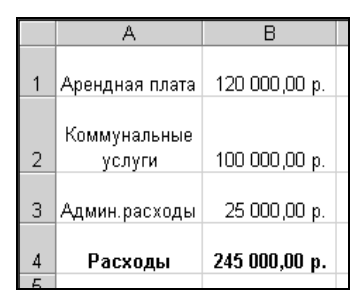

Рис. 38. Вариант расчета расходов фирмы

Заметим, что ячейка Расходы содержит формулу - сумму величин: Арендная плата, Коммунальные услуги, Административные расходы.

- 1. Выберите команду Сервис Сценарии. В появившемся диалоговом окне нажмите кнопку Добавить. (рис. 40)
- 2. В окне Изменение сценария (рис. 39) введите имя первого сценария. В нашем примере в качестве имени сценария можно выбрать имя «Прошлый год» А затем в этом же диалоговом окне следует указать адреса изменяемых ячеек (в нашем примере – это адреса  $$B$1: $B$3$ ).

Важ При указании несмежных диапазонов удерживайте нажатой  $ho!$ клавишу Ctrl.

Важ Нельзя в качестве изменяемых ячеек указывать ячейки с формулами.  $ho!$ 

3. Нажмите кнопку ОК.

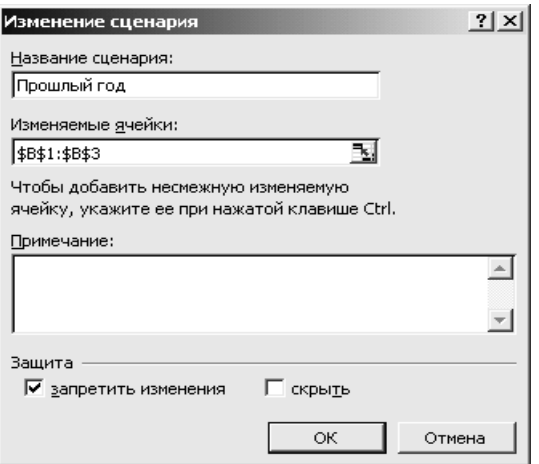

*Рис. 39***. Диалоговое окно «Изменение сценария»**

4. В появившемся диалоговом окне **Значения ячеек сценария** введите значения изменяемых ячеек (рис. 40). В каждом поле можно ввести константу или формулу (формулы могут использовать только константы, например =1,2 \* 120 000, и не могут содержать имен ячеек). После ввода значений параметров нажмите **ОК.** Рекомендуем реальные данные, например, по прошлому году сохранить как один из сценариев.

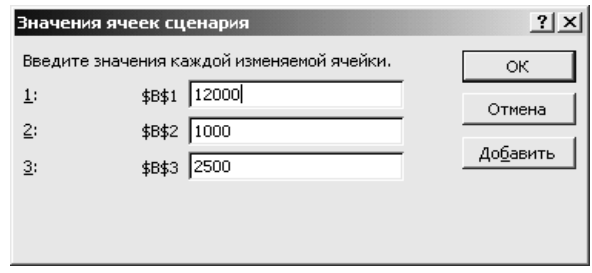

*Рис. 40.* **Диалоговое окно «Значение ячеек сценария»**

- 5. Чтобы создать другой сценарий снова нажмите кнопку **Добавить,** задайте имя нового сценария, например, «Оптимистический прогноз», нажмите **ОК**, задайте оптимистичные прогнозные значения для арендной платы, коммунальных услуг и административных расходов и еще раз нажмите **ОК**.
- 6. После формирования сценариев можно перейти к анализу модели. Существует возможность их поочередного просмотра. Для этого в окне **Диспетчер сценариев** следует выбрать имя сценария и нажать кнопку **Вывести**.

*Примечание.* 1. При работе со сценариями удобно ячейкам с изменяемыми значениями и ячейкам с результатами присваивать имена.

2. Рекомендуется исходный вариант модели сохранить как один из сценариев.

3. При сохранении рабочей книги Excel сценарии сохраняются вместе с другими данными рабочего листа.

#### *Создание отчетов по сценариям*

<span id="page-40-0"></span>При нажатии кнопки **Отчет** в окне **Диспетчера сценариев,** появляется диалоговое окно, позволяющее выбрать тип отчета. Для простых моделей задач с небольшим количеством изменяемых ячеек рекомендуется тип отчета **Структура**. В этом же окне следует указать ячейки, с формулами, зависящими от изменяемых в сценариях параметров. После нажатия кнопки **ОК** будет вставлен новый лист с данными о поведении модели при различных сценариях поведения исходных данных. (табл. 13).

#### *Таблица 13*

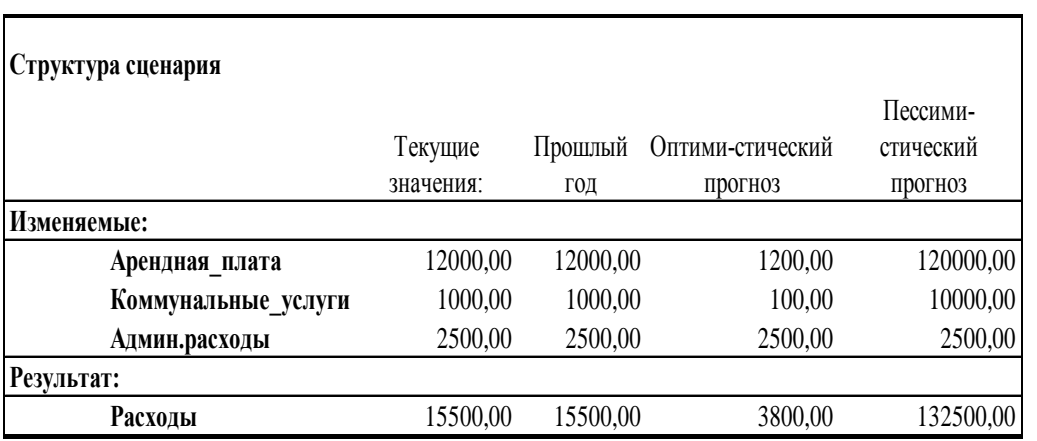

**Отчет по сценариям**

#### *Объединение сценариев*

<span id="page-40-1"></span>Существует возможность объединения сценариев, находящихся на разных листах и в разных книгах. Для корректной работы объединения сценариев рекомендуется использовать идентичную базовую структуру рабочих листов. Для объединения сценариев следует нажать кнопку **Объединить** в окне **Диспетчера сценариев**. После выбора листа, содержащего дополнительные сценарии, следует нажать кнопку **ОК**. Сценарии будут скопированы в активный лист.

#### **Оптимальные технологии ввода данных**

#### *Организация ввода данных из фиксированного списка*

<span id="page-40-3"></span><span id="page-40-2"></span>При вводе повторяющихся данных в таблицу очень удобно использовать так называемые поля со списками, организовать которые позволяет инструмент **Проверка данных** (рис. 41).

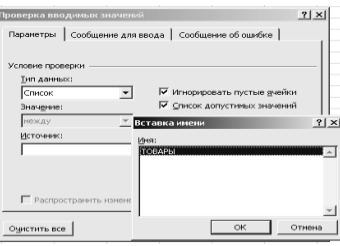

#### *Рис. 41.* **Диалоговое окно «Проверка вводимых значений»**

Рассмотрим пример организации такого поля со списком.

Предположим, что возникает необходимость регулярно вводить в столбец одни и те же данные, например, наименования товаров.

На первом шаге следует на отдельном листе сформировать список товаров и присвоить ему имя – ТОВАРЫ.

На втором шаге нужно переключиться на лист с заполняемой таблицей.

Далее необходимо выделить диапазон, в котором будут использоваться данные из списка ТОВАРЫ и выполнить команду *Данные\Проверка*. В появившемся диалоговом окне (рис. 42) на закладке **Параметры ввода** следует щелкнуть на стрелке в первом окне **Тип данных** и выбрать пункт «Список». Далее нужно щелкнуть в окне **Источник данных** и нажать клавишу **F3**. В появившемся диалоговом окне щелкнуть на имени ТОВАРЫ и нажать кнопку **ОК**.

В дальнейшем, если понадобится ввести одно из наименований товаров, достаточно будет щелкнуть на стрелке в ячейке ввода (рис. 42).

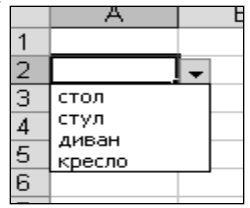

#### *Рис. 42.* **Поле со списком для ввода значений из фиксированного списка**

*Примечание.* Инструмент *Данные\Проверка данных* позволяет организовывать проверку вводимых числовых значений, сообщения об ошибке и т. д.

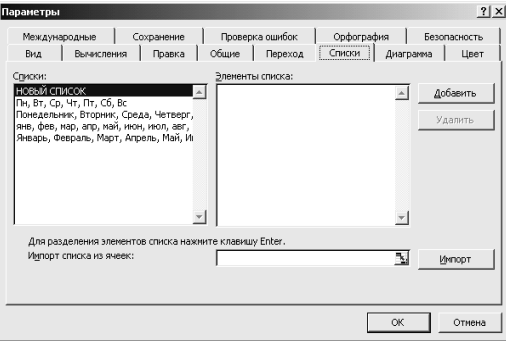

*Рис. 43. Вкладка «Списки»*

## *Создание пользовательского списка*

<span id="page-42-0"></span>К оптимальным технологиям ввода относится также ввод данных с помощью так называемого пользовательского списка.

Известно, что если в одну из ячеек Excel таблицы ввести название «Январь» и скопировать его с помощью черного креста, то в остальных ячейках появятся названия остальных месяцев: «Февраль», «Март» и т. д. Если ввести в ячейку «Понедельник» и скопировать его черным крестом, то появятся остальные дни недели. Можно также использовать сокращенные названия «Янв» и «Пн».

По аналогии с указанными возможностями, пользователь может создать свои списки товаров, клиентов, сотрудников и т.д., выводимые с помощью копирования первого элементы списка.

Для создания пользовательского списка следует выполнить команду *Сервис\Параметры* и на закладке **Списки** (рис. 44) в окошке **Элементы списка** ввести элементы вашего списка, разделяя их нажатием клавиши **Enter**. Затем следует нажать кнопку **Добавить**, а затем кнопку **ОК**.

Если список уже сформирован, то его можно импортировать. Для этого следует в том же диалоговом окне щелкнуть в окошке **Импорт списка из ячеек,**  указать диапазон, содержащий уже введенный список и нажать кнопку **Импорт.**  Пользовательский список должен появится в окне **Списки**.

Теперь для вывода полного списка элементов, на любом листе любого файла можно ввести первый элемент списка, а затем скопировать его черным крестом.

*Пример 16. Пример создания пользовательского списка.*

Создадим пользовательский список, состоящий из наименований товаров: Ручка шариковая Pilot, Тетрадь 18 л., Тетрадь 12 л., Ручка гелиевая Pilot.

Выполнить команду *Сервис\Параметры* и на закладке *Списки* (рис. 44) в окошке **Элементы списка**

- ввести слово «Товары»;
- ввести: «Ручка шариковая Pilot», нажать клавишу **Enter;**  $\bullet$
- ввести «Тетрадь 12 л.», нажать клавишу **Enter**.

ввести «Тетрадь 18 л.», нажать клавишу **Enter** и т. д. Указанные товары должны располагаться в столбце окошка **Элементы списка**;

нажать кнопку **Добавить, с**писок товаров появится в окне **Списки;**

нажать кнопку **ОК.**

Теперь рассмотрим, как можно использовать сформированный пользовательский список. Введите в любую ячейку слово «Товары» и скопируйте его с помощью черного креста на 4 ячейки вниз. Все элементы списка появятся на листе.

Заметим, что слово «Товары» мы ввели в качестве первого элемента списка исключительно для удобства, чтобы не набирать сложный текст «Ручка шариковая Pilot<sub>></sub>

#### Работа со справочниками. Использование функции ВПР

<span id="page-43-0"></span>Рассмотрим одну из функций MS Excel - ВПР, облегчающую работу по заполнению таблиц при необходимости использования справочных таблиц. Примером может служить заполнение накладной, в которой при вводе кода товара должно автоматически появляться наименование товара, цена товара, фирма производитель и т. д.

На первом шаге, на отдельном листе создайте справочную таблицу (табл. 14) и присвойте ей имя «Справочник», например:

Таблица 14

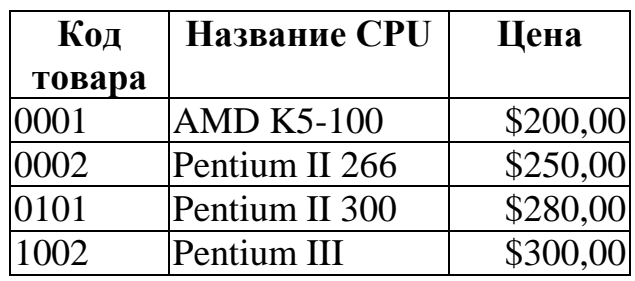

Справочник товаров

Предположим, на другом листе требуется вводить данные о проданных товарах. Создайте таблицу с заголовками столбцов: Код товара, Название СРU, Цена, Кол-во, Сумма:

#### Таблица 15

Фрагмент накладной на продажу товаров

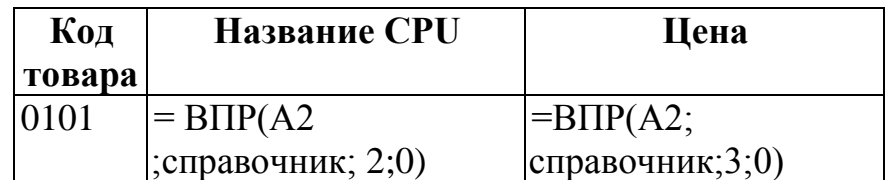

Введите код товара 0101. В первую строку табл. 15 в столбце «**Название CPU**» введите формулу =  $B\Pi P(A2; c\eta)$ авочник; 2;0).

Функция ВПР имеет следующие аргументы:

Искомое значение: в этом окошке указывается значение (код товара), определяющее остальные параметры (наименование товара, его цену). Это значение будет искаться в первом столбце таблицы-справочника.

*Таблица:* в этом окошке указывается адрес или имя справочной таблицы (в нашем примере – это имя «справочник»).

*Номер\_столбца:* в этом окошке указывается номер столбца, содержащий соответствующую характеристику значения, введенного в первом окошке (в нашем случае номер 2 определяет столбец «Наименование CPU»)

*Интервальный\_просмотр:* имеет два значения «0», если таблицасправочник не отсортирована по первому столбцу, и «1», если она отсортирована по первому столбцу.

Для определения цены товара, код которого будет введен в ячейке А2, следует ввести формулу: ВПР(A2; справочник; 3;0) (рис. 44).

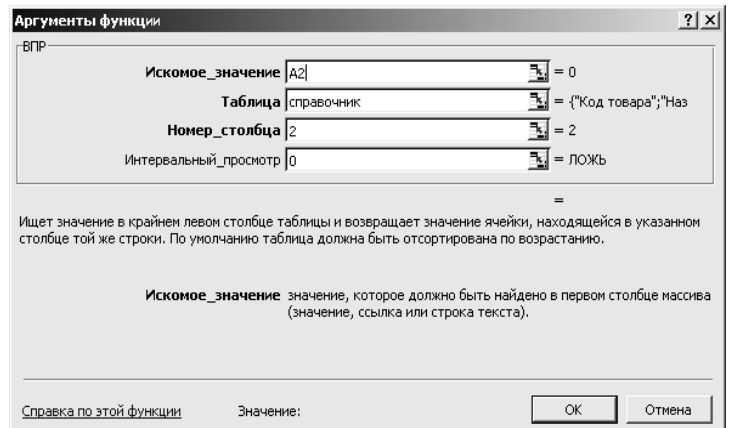

*Рис. 44* **Диалоговое окно функции ВПР**

При копировании функции ВПР вниз при отсутствии данных в столбце А в ячейках появляется сообщение об ошибке #Н/Д. Чтобы избежать его, следует предусмотреть ввод "пробела" в случае, если код соответствующего CPU еще не выбран. Реализовать это можно с помощью функции ЕСЛИ. В рассматриваемой ситуации функция будет иметь вид:

 $=$  ЕСЛИ(A2 = 0;""; ВПР(A2;справочник;2;0)).

При вводе кода товара в столбцах «Наименование CPU» и «Цена» появятся соответствующие коду значения.

Для ввода кодов товаров мы рекомендуем использовать возможность MS Excel по вводу значений из фиксированного списка с помощью инструмента *Данные\Проверка*.

# **Работа в интернете**

# **Поиск информации в интернете**

<span id="page-44-1"></span><span id="page-44-0"></span>Поиск информации в Интернете – очень актуален для экономиста. В этой части рассматриваются основы такого поиска.

Если Вы знаете URL страницы, которую хотите посетить, укажите его в строке адреса, а затем нажмите клавишу Enter.

Не удивляйтесь, если во время «путешествия» по Сети у Вас на экране будут появляться сообщения об ошибках. По своей природе Всемирная паутина не является статичной системой, она постоянно меняется, и разработчики Webстраниц то и дело меняют их адреса, а некоторые страницы просто перестают существовать в Интернете.

#### Поисковые системы

<span id="page-45-0"></span>Информацию в Интернете ищут с помощью информационно-поисковых систем (ИПС). Эти системы обеспечивают поиск страниц Интернета по заданному контексту, а также предоставляют в распоряжение пользователей каталоги информационных ресурсов, создаваемых экспертами. Общие правила при поиске информации таковы:

- 1) с помощью ИПС общего назначения находят специализированные ресурсы;
- 2) в этих ресурсах, если удается, находят ответ на интересующий вопрос;
- 3) перепроверяют найденное использованием другого  $\mathbf{c}$ источника информации.

В связи с последним советом уместно замечание, что какой бы прогноз погоды не сообщили телевидение или радио, люди обычно проверяют услышанное, поглядев в окно. Так и при поиске информации в Интернете: перепроверка найденного особенно важна, если изначально не известно, каков правильный ответ, причем не обязательно она должна осуществляться средствами Интернета - могут быть использованы и иные источники информации.

<span id="page-45-1"></span>В Интернете имеется очень много различных ИПС. Адреса и описания наиболее известных можно найти. например.  $\overline{10}$ адресу http://searchenginewatch.com/links/. Ниже приводится список популярных ИПС общего назначения, с которыми часто приходится иметь дело российскому пользователю.

## Популярные ИПС

Международные www.yahoo.com www.google.com www.altavista.com

Российские www.yandex.ru www.rambler.ru www.aport.ru

Перечисленные ИПС в ответ на запрос пользователя формируют отчеты не только по адресам ресурсов Интернета, содержащих указанный в строке поиска

контекст, но и ссылки на файлы изображений, информацию из собственных каталогов ресурсов, публикаций средств массовой информации и т. д. Поисковая машина Altavista была первой в Интернете, предоставившей возможность искать страницы WWW по содержащимся на них словам. Очень эффективным, причем и в поиске на русском языке, зарекомендовал себя Google. Особенностями этой ИПС являются оперативность просмотра ресурсов Всемирной Паутины (каждые два дня!) и очень эффективная форма представления результатов поиска - в качестве первых ссылок пользователю предъявляются те, на которые ссылаются другие популярные ИПС, что во многих случаях дает «нужный» результат. Отечественные поисковые системы отличает глубина просмотра ресурсов российского сегмента Интернета - Рунета. При этом Яндекс славится широтой охвата сайтов Рунета и быстродействием, Рамблер достигает высоких результатов благодаря пусть меньшему, чем у других, но зато выполненному специалистами отбору просматриваемых сайтов, a Апорт развитый имеет каталог аннотированных ресурсов. Признанным лидером в области каталогизации ресурсов Интернета является информационный портал Yahoo. Получив дополнительную возможность осуществлять поиск с использованием технологии Google, он предоставляет пользователям, вероятно, самый широкий спектр информационных сервисов.

#### Простой поиск

<span id="page-46-0"></span>Для поиска информации пользователь должен указать несколько слов, определяющих область поиска. При этом можно сильно не мудрить - часто оказывается, что, хотя ответ на запрос может быть многозначным, благодаря специфичному для ИПС представлению результатов поиска, уже первые ссылки оказываются подходящими. Так, ИПС Google первыми показывает те из найденных по запросу ссылок, на которые ссылаются и другие ИПС, и тем самым достигает эффективности поиска. В качестве примера предлагаем найти сайт известной в научных кругах России газеты, дав в Яндексе запрос «газета поиск».(рис. 45)

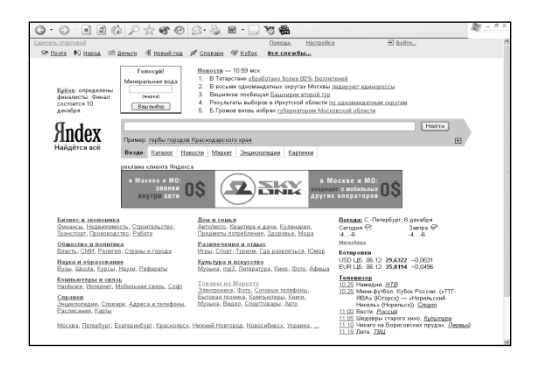

*Puc. 45.* Стартовая страница ИПС Яндекс http://www.yandex.ru

Если первые попытки не дают желаемых результатов, необходимо проанализировать контекст пришедших ответов и переформулировать запрос. Как правило, все современные ИПС имеют развитые каталоги аннотированных ссылок на наиболее информационно значимые ресурсы Интернета. В связи с этим в простом поиске полезно в качестве ключевых слов указать те, которые могут быть в описании ресурса, которым его сопровождают эксперты, поддерживающие каталог. Например, при поиске значения слова «эссе» целесообразно дать запрос «словари» или «энциклопедии», а затем уже в конкретном толковом словаре, например, в словаре Ожегова и Шведовой, найти нужную словарную статью.

Каталоги информационных ресурсов особенно полезны тогда, когда не ясен контекст, определяющий область поиска, ведь подсказки, уточняющие и сужающие область поиска, дают названия рубрик. Перемещаясь от рубрики к рубрике, можно за несколько шагов получить обозримый список аннотированных ресурсов Интернета, среди которых с большой вероятностью будут и те, которые принесут ответ на вопрос. Например, при поиске толкования слова «эссе» с ресурсов Апорт можно использованием каталога пройти по разделам Справка/Словари/«Каталоги и ссылки». В последнем разделе на странице Российской Национальной библиотеки «Словари, энциклопедии, справочники» http://www.nlr.ru:8101/res/inv/ic/sprav.htm найти подборку адресов специализированных ресурсов, в частности, сайт http://www.slovari.ru, который и позволит ответить на исходный вопрос. Найденный ответ можно проверить, выбрав, например, сайты энциклопедий www.rubrikon.ru или www.km.ru.

Важнейшим результативного поиска условием является умение пользователя анализировать контекст ответов и переформулировать запрос, информацию. Эффективный поиск по получаемую учитывая контексту предполагает также использование языков управления запросами, очень похожих у всех поисковых систем. Описание правил составления запросов имеется на страницах всех ИПС в разделе **Помощь/Help**. Так, например, на сайте Яндекса, в разделе http://yandex.ru/info/search3.html, сформулированы следующие полезные советы, справедливые при работе в любых ИПС:

Проверяйте орфографию. Если поиск не нашел ни одного документа, то вы, возможно, допустили орфографическую ошибку в написании слова. Проверьте правильность написания. Если вы использовали при поиске несколько слов, то посмотрите на количество каждого из слов в найденных документах (перед их списком после фразы "Результат поиска"). Какое-то из слов не встречается ни разу? Скорее всего, его вы и написали неверно.

Используйте синонимы. Если список найденных страниц слишком мал или не содержит полезных страниц, попробуйте изменить слово. Например, "рефераты" возможно больше подойдет "курсовые работы" или вместо "сочинения". Попробуйте задать для поиска три-четыре слова-синонима сразу. Для этого перечислите их через вертикальную черту (). Тогда будут найдены

страницы, где встречается хотя бы одно из них. Например, вместо "фотографии" попробуйте "фотографии | фото | фотоснимки".

*Ищите больше, чем по одному слову.* Слово "психология" или "продукты" дадут при поиске поодиночке большое число бессмысленных ссылок. Добавьте одно или два ключевых слова, связанных с искомой темой. Например, "психология Юнга" или "продажа и покупка продовольствия". Рекомендуем также сужать область вашего вопроса. Если вы интересуетесь автомобилями ГАЗа, то запросы "автомобиль Волга" или "автомобиль ГАЗ" выдадут более подходящие документы, чем "легковые автомобили".

*Не пишите большими буквами.* Начиная слово с большой буквы, вы не найдете слов, написанных с маленькой буквы, если это слово не первое в предложении. Поэтому не набирайте обычные слова с Большой Буквы, даже если с них начинается ваш вопрос Яндексу. Заглавные буквы в запросе рекомендуется использовать только в именах собственных. Например, "группа Черный кофе", "телепередача Здоровье".

*Используйте знаки "+" и "* –*".* Чтобы исключить документы, где встречается определенное слово, поставьте перед ним знак минуса. И наоборот, чтобы определенное слово обязательно присутствовало в документе, поставьте перед ним плюс. Обратите внимание, что между словом и знаком плюс-минус не должно быть пробела. Например, если вам нужно описание Парижа, а не предложения многочисленных турагентств, имеет смысл задать такой запрос "путеводитель по парижу -агентство -тур". Плюс стоит использовать в том случае, когда нужно найти так называемые стоп-слова (наиболее частотные слова русского языка, в основном это местоимения, предлоги, частицы). Чтобы найти цитату из Гамлета, надо задать запрос "+быть или +не быть".

## *Расширенный поиск*

<span id="page-48-0"></span>Расширенный поиск предполагает при формировании поисковых запросов использование служебных символов:  $\&$ (и),  $|(n\pi n)$ ,  $\sim$ (и не), кавычек и скобок. В различных ИПС эти служебные слова могут обозначаться по-разному, например, в Altavista используется классическое «AND» вместо «&» на Яндексе. Но указанный в скобках смысл служебных слов всегда один и тот же. По определенным правилам, очень похожим на правила арифметических действий, из ключевых слов с использованием служебных символов строятся конструкции, называемые логическими выражениями. Например, если нужно найти страницы Интернета, на которых может быть информация о расписании электричек в Санкт-Петербурге, можно дать запрос: **+расписание & (электричек|электропоездов) & 'санктпетербург'**. Если при этом из множества ссылок, которые даст в ответ на такой запрос Яндекс, потребуется отфильтровать адреса, содержащие информацию о расписаниях обычных поездов, то следует добавить **~поездов**. Обратим внимание, что в соответствии с советами Яндекса, все слова в запросе, кроме служебных, написаны строчными буквами, а словосочетание «Санкт-Петербург» взято в кавычки, чтобы оно трактовалось как неразделимая последовательность символов. Впрочем, достаточно было оставить лишь слово «петербург» и избежать возможной проблемы с дефисом, который в некоторых ИПС мог бы быть истолкован как минус, и из результатов поиска были бы отфильтрованы страницы, содержащие слово «петербург».

Для удобства формирования расширенных запросов многие ИПС, такие как Яндекс и Google, предлагают пользователям специальные страницы, на которых формирование логических выражений, определяющих запрос, осуществляется интуитивно понятным заполнением форм ввода, соответствующих той или иной конструкции языка управления запросами. Так, например, расширенный поиск в Google страниц, на которых обязательно присутствует слово «сепулька», причем только по сайту известной библиотеки Максима Мошкова http://lib.ru дает ссылку на популярные у любителей фантастики «Звездные дневники Йона Тихого» Станислава Лемма, Путешествие четырнадцатое http://lib.ru/LEM/lemit14.txt.

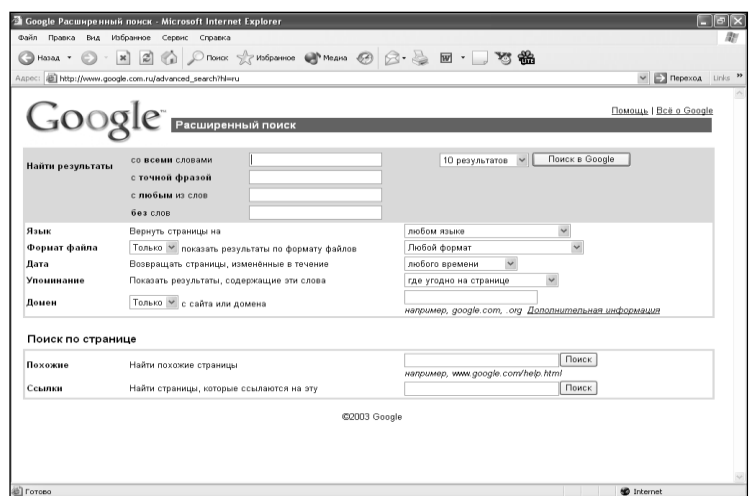

Рис. 46. Страница расширенного поиска ИПС Google http://www.google.com

Завершая разговор о поиске информации в Интернете, обратим внимание читателя, что часто ресурсы Интернета имеют «говорящие» названия - вспомним приведенный выше пример http://www.slovari.ru. Это позволяет осуществлять эффективный поиск информации в Интернете простым угадыванием доменного имени - смотри ниже список некоторых полезных адресов.

# Электронная почта

## Регистрация почтового ящика

<span id="page-49-1"></span><span id="page-49-0"></span>Пользователи Интернета имеют возможность обмениваться информацией друг с другом с помощью электронной почты **Email** (сокращение от Electronic

Mail) - одного из самых популярных и дешевых сервисов. В Интернете много специализированных сайтов, предоставляющих почтовые ящики и услуги электронной почты бесплатно с доступом через WWW с помощью стандартных браузеров, как и к другим гипертекстовым страницам. Такую услугу предоставляют своим пользователям все популярные Интернет порталы: Яндекс, Рамблер, Апорт и др.

Почтовые сайты различных провайдеров различаются объемом выделяемого пользователям дискового пространства для хранения корреспонденции и дополнительными сервисами, например, возможностью проверки орфографии, антивирусной профилактикой и др.

Любой пользователь Интернета имеет возможность послать письмо другому, если он знает адрес его почтового ящика. Только хозяин может просматривать свой почтовый ящик и читать сообщения.

Для получения собственного почтового ящика необходимо:

выбрать сайт, предоставляющий почтовые услуги;

зарегистрироваться на сайте, сообщив некоторые сведения о себе. Результатом будет создание почтового ящика, для доступа к которому используются выбранные вами **Имя пользователя** (**Login**) и **Пароль (Password)**.

Например, при регистрации на почтовом сервере [www.narod.ru](http://www.narod.ru/) с именем пользователя Ivanov электронный адрес будет иметь следующий вид: [ivanov@narod.ru](mailto:ivanov@narod.ru)**.** Для входа в почтовый ящик нужно выйти на сайт [http://www.narod.ru](http://www.narod.ru/) и ввести логин и пароль.

# *Создание и отправка электронных сообщений*

<span id="page-50-0"></span>Создание и отправка сообщений электронной почты одинаковы на большинстве почтовых сайтов в Интернете. Рассмотрим эту процедуру на примере работы в почтовом сервисе Яндекса. После регистрации на сайте [www.yandex.ru,](http://www.yandex.ru/) пользователь может войти в свой почтовый ящик, введя выбранные логин и пароль в окне, открывающемся при переходе по ссылке Почта на стартовой странице портала или непосредственно со страницы почтовой службы, имеющей адрес [http://mail.yandex.ru/.](http://mail.yandex.ru/) Как и на всех почтовых сайтах, информация о работе с системой изложена в разделе Помощь.

В распоряжении владельца почтового ящика папки писем: Входящие, Отправленные, Удаленные, Черновики. Адреса корреспондентов, с которыми ведется переписка, для удобства последующего использования могут записываться в папку, называемую Адресная книга. Параметры работы с почтовым ящиком можно изменить через меню Настройки.

Режимами работы с письмами, доступными из папок, являются: Написать, Переслать, Удалить, Проверить почту, а также Отметить как спам (нежелательную почту) и блокировать в дальнейшем получение сообщений от некоторых адресатов. Страница почтового сайта, открывающаяся при выборе пункта «Написать письмо», показана на следующем экране(рис. 47):

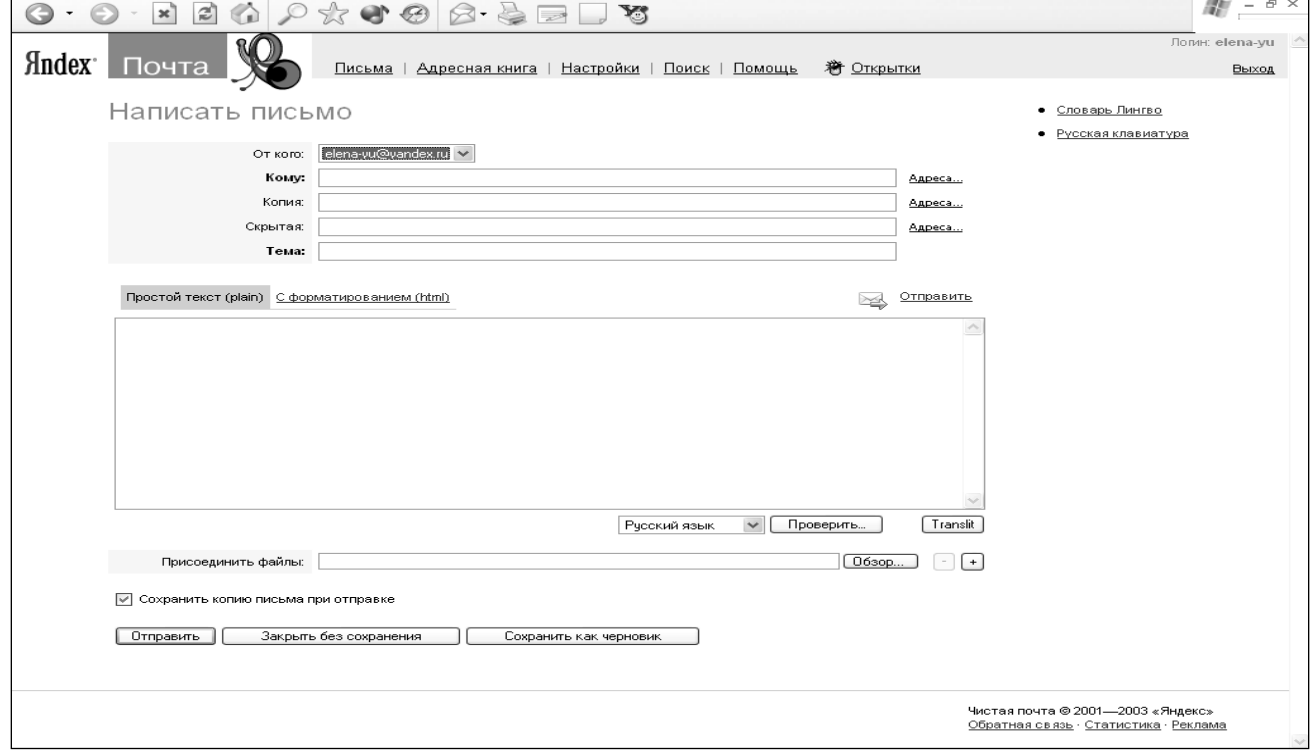

*Рис. 47.* **Экран** *«Написать письмо»* **почтовой службы Яндекса**

Подготавливая письмо, пользователь должен заполнить поле **Кому**, введя в него адрес электронной почты получателя. Другие поля – даже поле собственно текста письма – не являются обязательными. Тем не менее, поле Тема принято заполнять, чтобы получатель письма мог, еще не открыв его, понять, о чем сообщение. Обычно в поле Копия вписывают адреса получателей, которые не должны отвечать на письмо, но информируются о его содержании, а также других корреспондентах, которым письмо направлено. Поле **Скрытая копия** используется в том случае, когда сообщение нужно направить и еще кому-либо, не информируя основных адресатов об этом. В англоязычных почтовых системах перечисленные поля имеют названия: TO (Кому), CС (Carbon Copy – Копия), BCC (Blinded Carbon Copy – «невидимая» или Скрытая копия), Subject (Тема).

Обычно поле текста письма используется для ввода небольших текстов. Если нужно отправить большой текст, файлы изображений, программы или иную, подготовленную на компьютере информацию, используют Приложения (Attachments), добавляемые с помощью пункта **Присоединить файлы**. Для этого с помощью кнопки **Обзор** вызывается стандартная программа «Выбор файла». К одному письму можно приложить несколько файлов. Обычно имеются ограничения на общий объем почтового отправления. Так на Яндексе это 5 мегабайт, на популярном почтовом сайте Mail.RU разрешено прикладывать не более 4 приложений, каждое до 500К т. д. После щелчка по ссылке «Присоединить» выбранный файл переписывается на почтовый сервер и в письме появляется сообщение с информацией о приложенном файле. Если пользователь передумал, файл приложения можно отметить и удалить из письма.

Для подготовки приложений к пересылке часто используют программыархиваторы, которые позволяют существенно уменьшить объем пересылаемых файлов и упаковать несколько файлов в один архив.

Подготовленное сообщение может быть сохранено в папке «Отправленные» – на Яндексе это делается по умолчанию, на других почтовых сервисах для этого нужно установить соответствующий переключатель.

Провайдеры бесплатных почтовых услуг в Интернете заинтересованы в том, чтобы их пользователей становилось больше: это поднимает рейтинг провайдера и прямо или косвенно влияет на доходы от бизнеса в Интернете, например, за счет привлекательности страниц сайта для рекламодателей. Поэтому разработчики почтовых сайтов стараются предложить разнообразные дополнительные сервисы своим пользователям и найти более привлекательные условия использования почтовой службы, чем у конкурентов. Среди дополнительных сервисов, удобных для российского пользователя, проверка орфографии на разных языках, возможность использования различных кодировок русского алфавита, существующих в Интернете, набор символов кириллицы через кнопки на экране компьютера, полезный для зарубежных пользователей, работающих на компьютерах, на которых не установлены программы переключения на «русские» символы и т. д.

#### *Антивирусная профилактика*

<span id="page-52-0"></span>Проблемой, касающейся каждого пользователя электронной почты, является распространение по ее каналам компьютерных вирусов – небольших специально написанных программ, которые могут повредить информацию на компьютере не заботящегося об этом пользователя, инициировать неконтролируемую рассылку почтовых сообщений по множеству адресов, перегружая тем самым почтовые сервера, или выполнить другие нежелательные действия. Способы распространения компьютерных вирусов весьма разнообразны и изощренны – в рамках данного пособия об этом нет возможности говорить. Но следует помнить, что при работе с почтой пользователь должен быть защищен специальной антивирусной программой. Большинство провайдеров почтовых услуг в Интернете профессионально обеспечивают такую защиту на своих серверах, страхуя тем самым пользователей. Тем не менее, полезно следовать простому и эффективному правилу – не открывать писем от неизвестных адресатов и без антивирусной проверки не открывать приложения к таким письмам. В сомнительных случаях можно воспользоваться on-line проверкой на сайтах ведущих производителей антивирусного программного обеспечения, например, www.dials.ru, www.avp.ru.

## Работа с почтовыми программами

<span id="page-53-0"></span>На рынке программного обеспечения имеется большое количество специализированных программ, которые позволяют работать с электронной почтой непосредственно через почтовые сервера. Это бывает удобно пользователю, даже если имеется возможность доступа к почте через webинтерфейс: письма в этом случае могут храниться на компьютере пользователя и будут доступны без подключения к Интернету.

Среди популярных на отечественном рынке программ: The Bat! www.ritlabs.com (цена \$20 для частного лица) и Microsoft Outlook Express, бесплатно распространяемая программа, входящая в состав Internet Explorer.

Программа Outlook Express обладает возможностями менеджера папок и файлов, создания и отправки сообщений в текстовом и HTML-формате, управления учетными записями электронной почты и просмотра телеконференций и групп новостей (News Groups), создания адресной книги и др.

Для настройки программы для работы с электронной почтой от провайдера, предоставляющего пользователю такие услуги, необходимо узнать следующее: тип почтового сервера (РОРЗ, ІМАР или НТТР), имя сервера для входящей и исходящей почты, имя и пароль для входа на сервер; для работы с группами новостей - имя сервера новостей (NNTP-сервера) и, если требуется, логин и пароль для входа на сервер. Почтовый ящик пользователя создается на сервере провайдером. Чтобы работать с ним, используя почтовую программу, необходимо в ее настройках указать параметры учетной записи пользователя на почтовом сервере.

# Проблема кодировок кириллицы

<span id="page-53-1"></span>Порой в пришедшем письме вместо понятного текста оказывается нечитаемый набор больших и маленьких русских букв. Дело в том, что в силу исторических обстоятельств в Интернете существует (и используется) несколько стандартов русских кодировок: Windows, KOI8R и другие. Из-за особенностей почтовых серверов и программ при пересылке писем иногда сбивается механизм отображения письма в правильной кодировке (письма приходят в нечитаемом виде).

При работе с почтой через сайт почтового сервера в Интернете пользователю обычно предлагается набор стандартных вариантов дешифрования текста (восстановления правильной кодировки). Нажатие на ссылку «translit» позволяет перевести текст письма в транслит или «клерное письмо» (русские слова в английской транскрипции). Порой проблему оказывается возможно

решить, выбирая подходящий способ отображения символов через пункт Вид/Кодировки стандартного браузера.

В случаях, когда простыми средствами восстановить читаемую кодировку не удается, используются специальные программы - перекодировщики. В Интернете имеется большое количество свободно распространяемых программ такого сорта. Например, хорошие программы можно переписать с сайтов www.smartline.ru/recode/, http://alexboiko.narod.ru или найти в соответствующих разделах коллекций программ на сайтах www.download.ru и www.freeware.ru. Пользователю, подключенному сети, можно воспользоваться перекодировщиками, доступными на сайтах в Интернете, например, www.translate.ru/rus/ruscode.asp.

## Работа с FTP-архивами

<span id="page-54-0"></span>Файловые **FTP-архивы** ИЛИ представляют ОДИН **ИЗ** важнейших Интернета. Огромные собрания информационных ресурсов программ, электронных текстов и коллекций мультимедийной информации - вот что является их содержанием.

Для работы с FTP-архивами можно использовать стандартные браузеры, например, Internet Explorer. Если доступ к архиву не требует авторизации, т. е. указания имени пользователя и пароля, достаточно в адресной строке браузера указать доменное имя или IP-адрес файлового архива например, ftp://ftp.chg.ru известное открытое собрание файлов научного центра в Черноголовке. Следует обратить внимание, что указание префикса при этом является существенным, поскольку в зависимости от протокола, т. е. правила, по которому осуществляется доступ к ресурсу, пользователю может предъявляться различная информация. Так, URL ftp://ftp.dials.ru ведет в файловый архив обновлений баз данных антивирусной программы DrWeb, разрабатываемой фирмой Диалог - Наука, в то время как URL http://ftp.dials.ru приведет на стартовую страницу сайта фирмы.

Щелчками по ссылкам с названиями папок можно перемещаться по файловой структуре архива, подобно тому, как этот делается с использованием Проводник на персональном компьютере программы под управлением операционной системы Windows. Для переписывания нужных файлов из файлового архива на компьютер пользователя достаточно после двойного щелчка на имени файла в окне стандартного диалога Windows выбрать папку, в которой загружаемый файл должен быть сохранен.

Следует иметь в виду, что перекачивание больших по объему файлов, особенно при подключении к Интернету с использованием низкоскоростных телефонных каналов, может занимать значительное время. При этом при использовании стандартных браузеров, не поддерживающих докачку файлов, после случайного разрыва соединения загрузку файла приходится начинать заново. Для преодоления указанных проблем разработаны и используются специализированные программы. Из популярных назовем ReGet (на момент

57

подготовки пособия лицензия для частного лица стоила 250 рублей) http://www.reget.com/ и распространяемую как условно бесплатную NetVampire http://www.netvampire.com. Для переписывания групп файлов и целых сайтов также используются специализированные программы, среди которых популярная «Диско-Качалка» http://www.ars.ru (\$15).

Для удобной работы с FTP-архивами, требующей выполнения операций, характерных ЛЛЯ развитых файловых менеджеров. используются специализированные программы, такие как CuteFTP http://www.cuteftp.com (от \$40), или бесплатный для российских пользователей Far http://www.rarsoft.com, в котором работа с файлами удаленного компьютера (отсюда и название!) совершенно аналогична тому, как это делается на локальном компьютере пользователя.

## Телеконференции, форумы, чаты

<span id="page-55-0"></span>Группы новостей (News Groups), называемые также телеконференциями или форумами, полезны любому пользователю, независимо того, ищет ли он ответ на вопрос или просто желает пообщаться с коллегами. Различают NNTP-группы (по названию протокола Интернета, используемого для доступа к этому информационному ресурсу), доступ к которым обеспечивается, например, с использованием программы Outlook Express, и HTTP-группы, работа в которых может осуществляться через Web-интерфейс с использованием стандартного браузера. По сути группы - это электронная почта, в которой сообщение, направленное на определенный адрес, становится доступным для прочтения всем подписанным на данную тему пользователям Интернета.

Доступ к огромному числу разнообразных групп новостей, причем с полнотекстовым поиском, возможен с сайта информационно-поисковой системы www.google.com через раздел Groups. Нужно иметь в виду, что группы новостей, как и клубы, могут быть закрытыми для посторонних посетителей и платными. Для знакомства с работой в группах, открытых для всех желающих, можно Microsoft, предложением компании предоставляющей воспользоваться бесплатный доступ к группе новостей msnews.microsoft.com, в частности, со своего сайта.

Чат (от англ. chat – беседа, болтовня) один из популярных on-line сервисов Интернета, позволяющих людям общаться в режиме реального времени. В отличие от телеконференций и форумов, в основном, используются как развлечение молодежи. Для знакомства можно заглянуть на сайты www.chat.ru или www.kiss.ru. Однако, нужно иметь ввиду, что как он-лайновый сервис, чат активно используется в системах дистанционного обучения - см., например, демонстрационные учебные курсы на сайте www.specialist.ru или http://test.elearn.ru. Кроме того, по принципу «язык до Киева доведет», общаясь в

58

чате, можно, порой решить и конкретные вопросы: уточнить необходимый адрес, из первых рук узнать о погоде и т. д.

# Интернет и право

<span id="page-56-0"></span>Информацию в Интернете ищут для того, чтобы использовать. Но, поскольку много информации в Сети выложено открыто, пользователи забывают, а иногда просто не знают, что использовать информацию из Интернета нужно с соблюдением определенных правил. B цивилизованном мире правовое регулирование «интеллектуальной собственности» - авторских, смежных и промышленных прав (прав на товарные знаки, изобретения и др.) осуществляется законами, которые имеют силу и применительно к Интернету. В России закон  $\langle \langle$ Oб авторском праве смежных правах» ЭТО  $\,$  M  $(CM)$ http://law.copyright.ru/law11.htm). Детальное обсуждение правовых аспектов работы с информацией в Интернете выходит за рамки настоящего пособия необходимые сведения можно почерпнуть в специальной литературе, например, указанной в ссылках на сайте http://www.russianlaw.net/. Основные принципы Интернета состоят «цивилизованного» использования информации **ИЗ**  $\overline{B}$ следующем:

Признаками требований автора или владельца страницы в Интернете соблюдения прав на интеллектуальную собственность является слово Copyright и знак ©, располагаемые обычно внизу стартовой страницы сайта.

Необходимо соблюдать требования автора на использование информации. Даже если автор запрещает какое-либо использование информации, это требование следует соблюдать.

В неясных случаях необходимо связываться с автором или собственником информации для выяснения условий, на которых она может быть использована.

Даже если автор в явном виде этого не требует, при использовании информации, если не оговорено обратное, необходимо делать ссылку на первоисточник, причем не только для информации, взятой из Интернета, но и для текста и изображений из обычных публикаций, а видео - фрагментов, из которых готовятся цифровые также звуковых и копии.

Для цитирования информации из Интернета достаточно дать название объекта и точный URL. Для Web-страниц это означает, что при цитировании указываются название страницы, совпадающее с ее титулом или текстом заголовка в браузере и адрес в Интернете. Например, ссылка на словарь Даля на www.slovari.ru быть такой: сайте лолжна «Толковый словарь живого

59

великорусского языка Владимира Даля», [http://www.slovari.ru/lang/ru/ivoc/dal/index.html/.](http://www.slovari.ru/lang/ru/ivoc/dal/index.html/) Для опубликованных в Интернете книг и статей, которые изданы и обычным образом, наряду с URL принято давать также библиографическое описание. Например, ссылка на книгу «Интернет: первые шаги», должна быть такой: Беркгаут В.В., Чардин И.С. «Интернет: первые шаги»/ М.: Р-Валент, 2000. – 113 с. [http://www.internetbook.ru.](http://www.internetbook.ru/) Аналогичным образом делаются ссылки на звуковую и видео- продукцию: после выходных данных издания указывается адрес в Интернете.

## *Рекомендуемая литература*

- <span id="page-57-0"></span>1. Козырев А.А. Информационные технологии в экономике и управлении: учебник. 4 – изд-е. – СПб : Высш. проф. образование, 2005. – 444 с.
- 2. Семакин И.Г., Хеннер Е.К. Информационные системы и модели : учеб. пособие. – М. – : БИНОМ. Лаборатория знаний, 2005. – 303с.
- 3. Черкасов Ю.М. Информационные технологии управления : учеб. пособие / под ред. Ю.М. Черкасова. – М : Инфра – М, 2001. – 216 с.
- 4. Титоренко Г.А. Информационные системы в экономике : учеб. пособие. М.: ЮНИТИ, 1998. – 400 с.
- 5. Титоренко Г.А. Информационные технологии управления : учеб. пособие. М. : ЮНИТИ, 2005. – 439 с.
- 6. Гутгарц Р.Д. Описание постановки задачи для автоматизации : учеб. пособие. – Иркутск : Изд-во ИрГТУ, 2005. – 110 с.